# *UML-mallinnus ja prosessien kuvaaminen Microsoft Visiolla (versio 2003 professional)*

Jouni Huotari11.1.2005

# *Tutustumiskierros Vision UML-kaavioihin*

- Avaa ChampionzoneUML.vsd-tiedosto
- Tutustu malliin eli eri sivuilla oleviin kaavioihin (napsautus hiirellä Vision työtilassa olevan sivun alalaitaan, vrt. Excel, tai kalvosivuilla 3 – 7 oleviin näyttökaappauksiin)
- Minkälaisen käsityksen sait kuvatusta järjestelmästä?
- Mitkä kaaviot olivat sinulle tutuimpia? Miksi?

### *Käyttötapauskaavio*

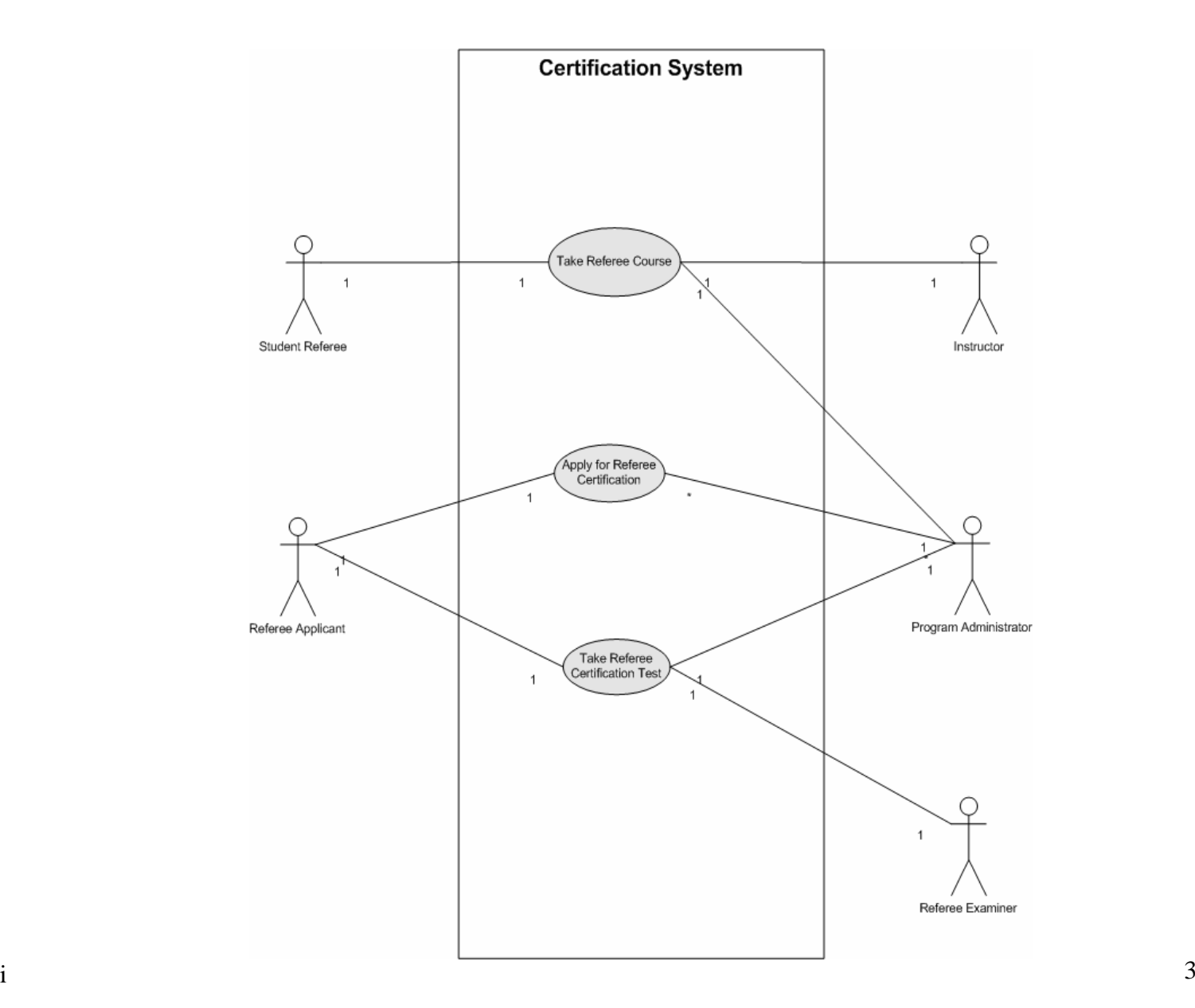

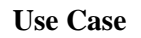

Jouni Huotari

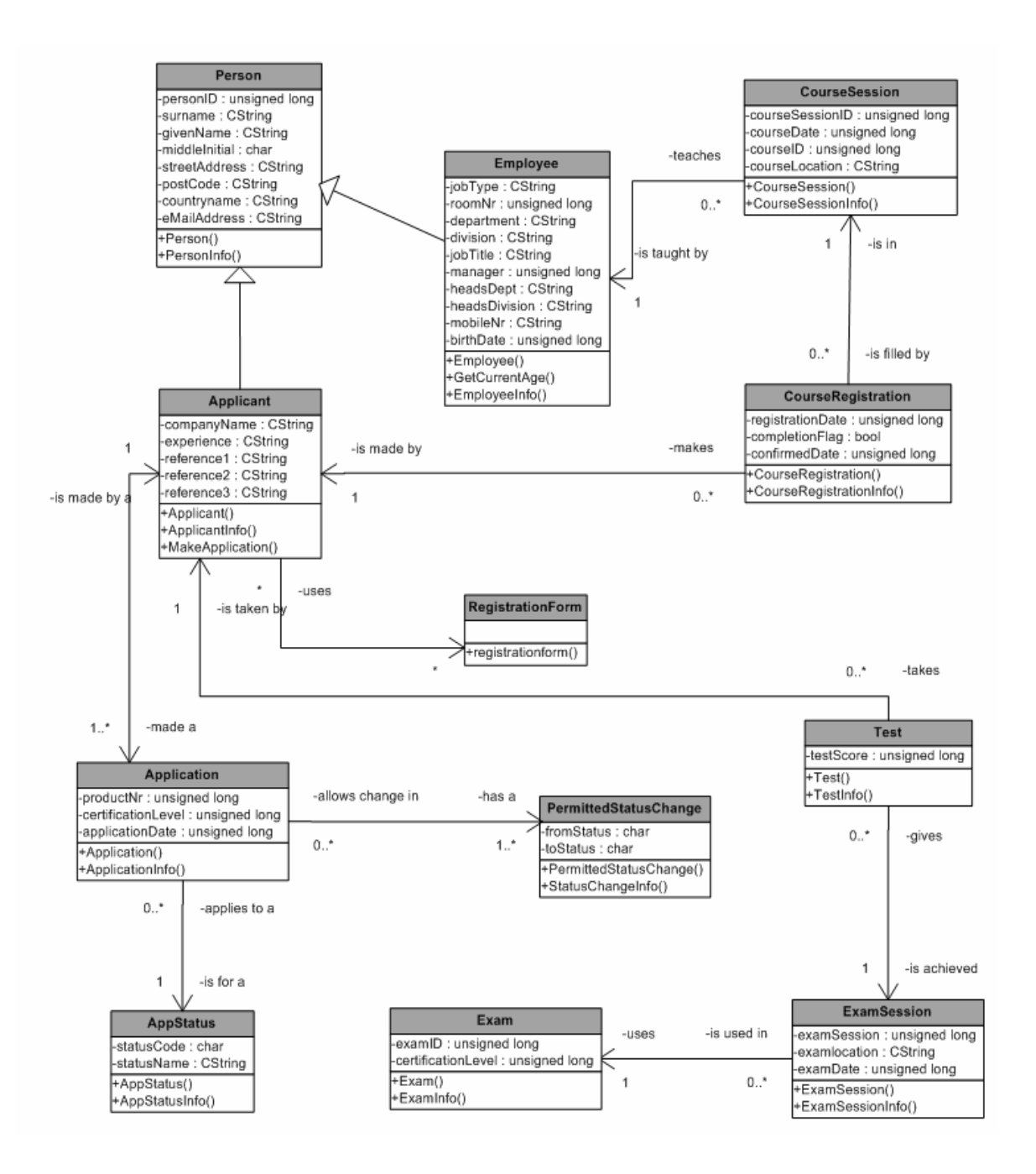

### *Luokkakaavio*

**Static Structure**

#### *Viestiyhteys- eli sekvenssi- eli peräkkäiskaavio (vas.); yhteistyökaavio (oik.)*

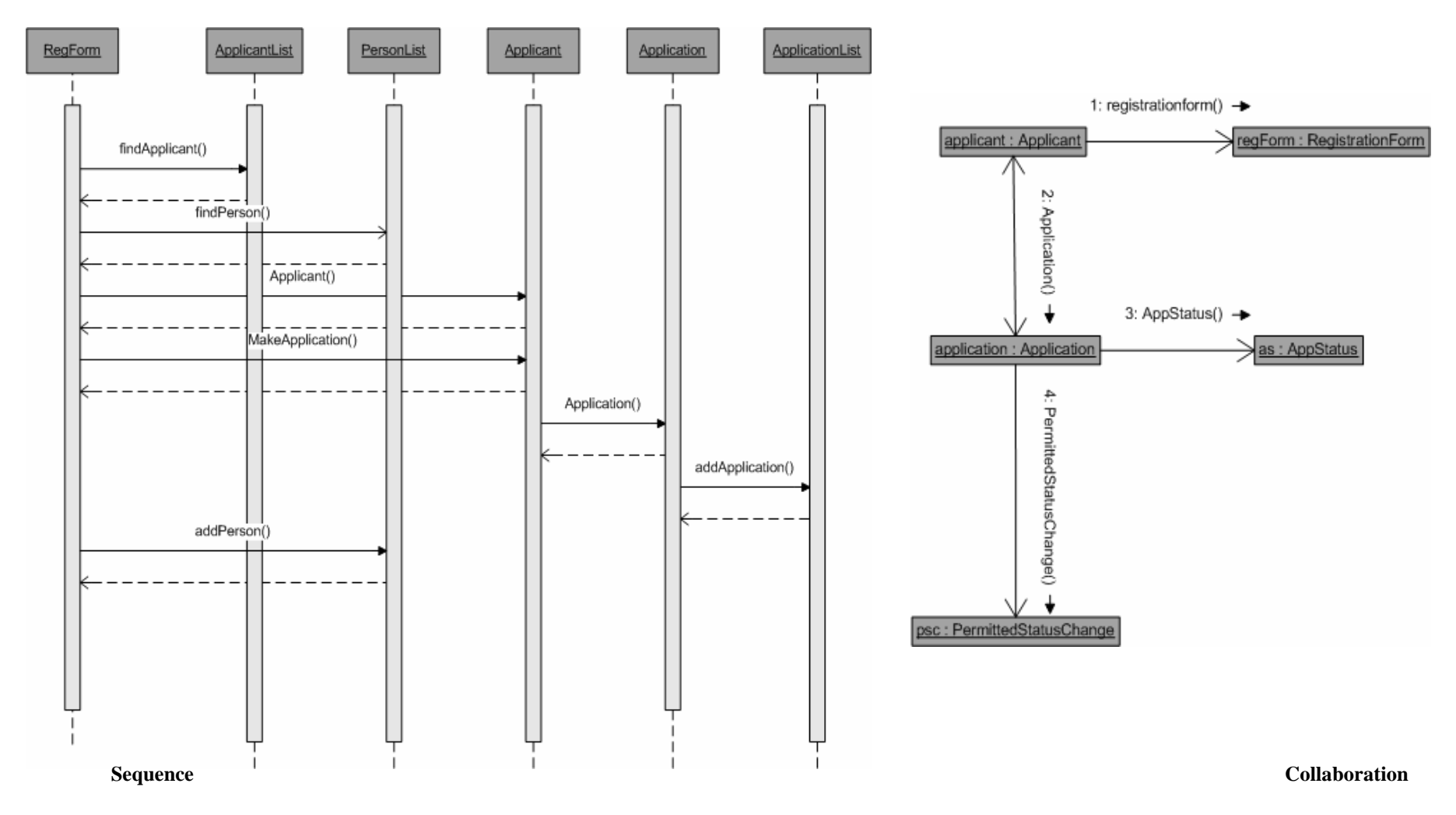

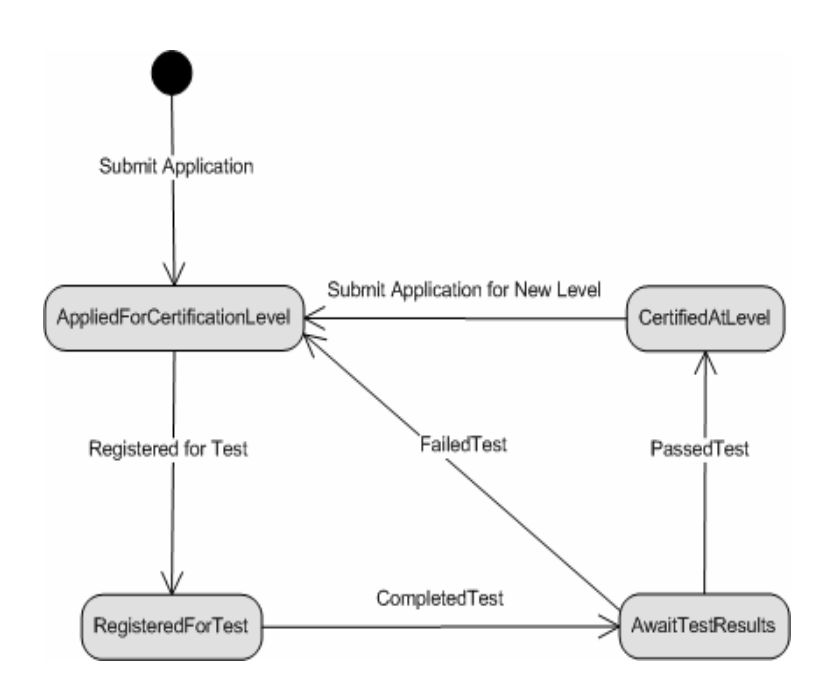

#### *Tilakaavio (vas.); aktiviteettikaavio (oik.)*

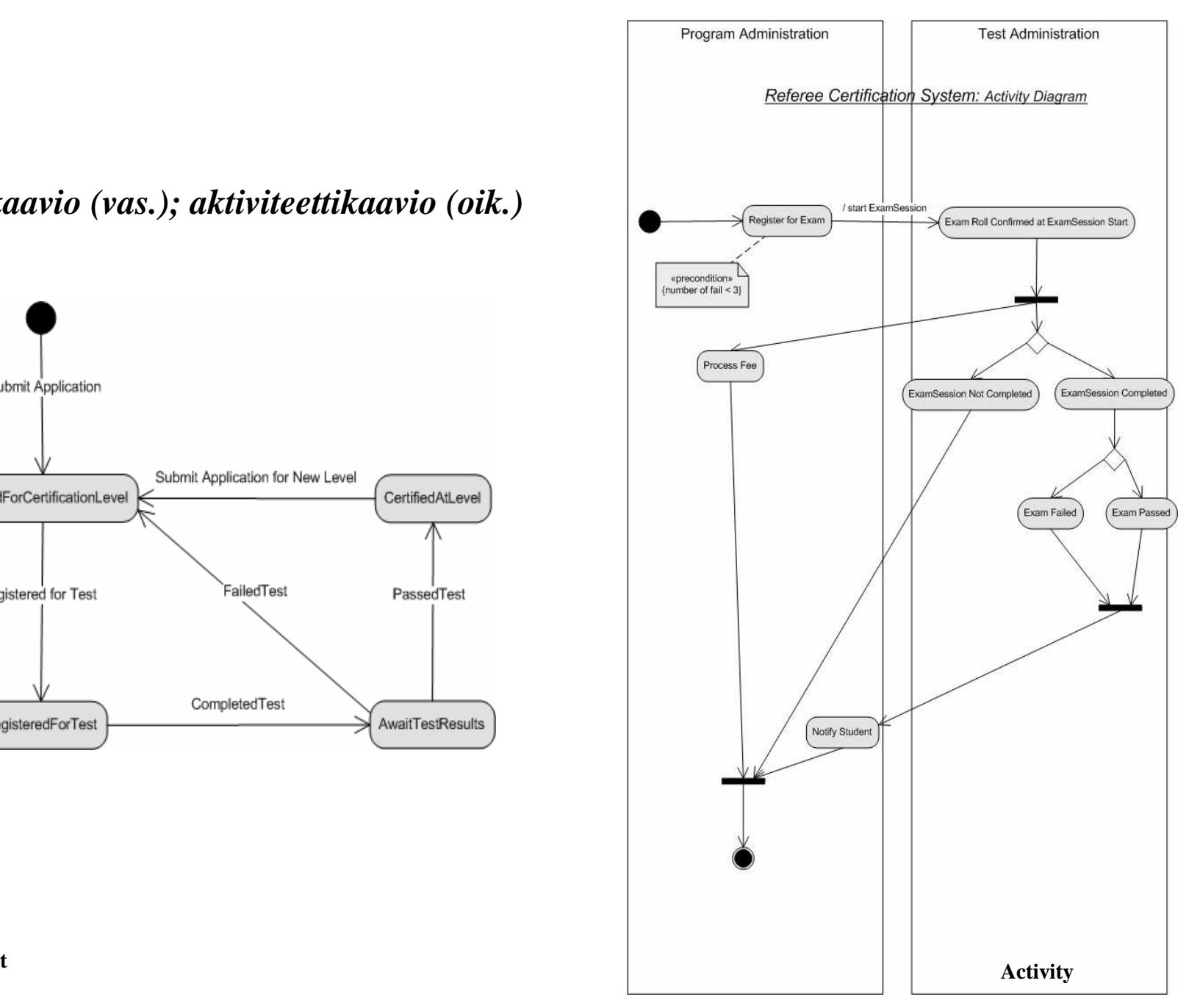

#### **Statechart**

Jouni Huotari

*Komponenttikaavio (vas.) ja käyttöönottokaavio (oik.)*

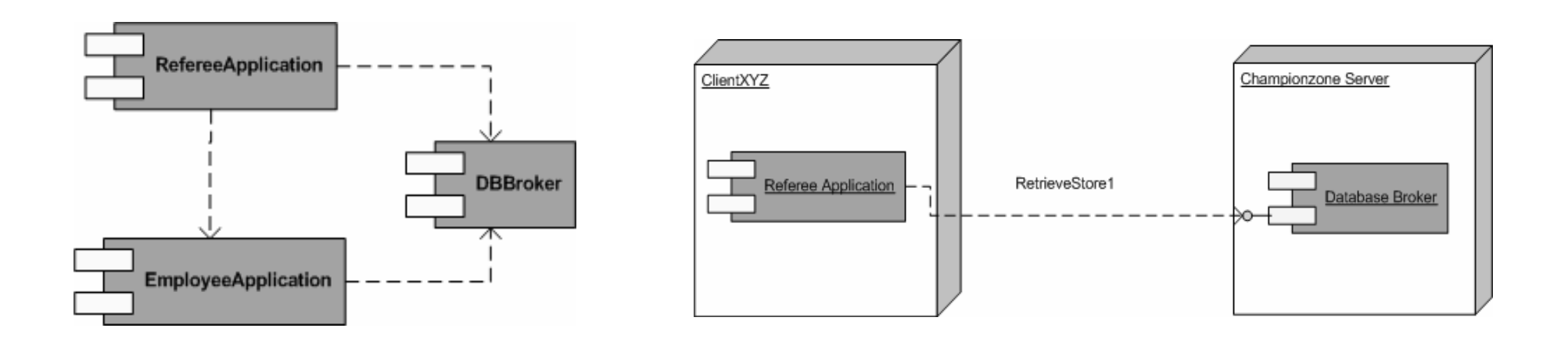

**Component**

**Deployment**

Jouni Huotari

Puhutaan myös toteutuskaavioista<br>huojo; 21.12.2004  $h1$ 

#### Dia 7

*UML-kaavioiden teko Visiolla*

#### *Tietoja UML-mallinnusympäristöstä Visiossa*

- •Microsoft Office Vision **UML-mallikaavio**-malli tukee olio-ohjelmointimalleja
- • Malliin kuuluvat seuraavat työkalut, muodot ja toiminnot:
	- **UML-mallien hallinta**, jossa näet mallin puunäkymänä ja voit siirtyä näkymästä toiseen –
	- **Esimääritetyt** "älykkäät" **muodot**, jotka edustavat UML-merkintätavan kaikkia elementtejä ja tukevat kaikkien UML-kaaviotyyppien luontia
	- **UML-ominaisuudet**-valintaikkunat, joissa voidaan lisätä UML-elementteihin nimiä, attribuutteja, toimintoja ja muita ominaisuuksia
	- **Dynaaminen semanttisten virheiden etsiminen**, joka tunnistaa ja määrittää virheitä, kuten puuttuvia tietoja tai UML-merkinnän virheellistä käyttöä
	- **Mahdollisuus selvittää** Microsoftin Visual C++ 6.0:ssa, Visual Basic 6.0:ssa tai Microsoftin Visual Studio .NETissä luotujen **projektien rakenne** staattisten UML-rakennemallienluomiseksi<br>**Koodinohi**
	- **Koodipohjien luominen** UML-mallien luokkamäärityksistä C++:lle, Visual C#:lle tai Microsoft Visual Basicille
	- **Koodin tarkistusapuohjelma**, joka tunnistaa kielikohtaiset virheet<br> **Kaporttien luominen** staattisissa UML-rakenne- toiminta- tilakuv –
	- **Raporttien luominen** staattisissa UML-rakenne-, toiminta-, tilakuvaaja-, komponentti- ja käyttöönottokaavioissa

# *Tietoja UML-malleista*

- •Käyttötapauskaaviot
- Staattinen rakennekaavio (luokkakaavio), pakettikaaviot, komponentti- ja käyttökaaviot
- Vuorovaikutuskaaviot, sekvenssi- eli sarjakaaviot: näyttää toimet, jotka osallistuvat vuorovaikutukseen, ja tapahtumat, joita ne luovat aikajaksossa
- Toiminta- eli aktiviteettikaaviot, tilakuvaajakaaviot

# *Analyysivaiheen kuvausten yhteydet*

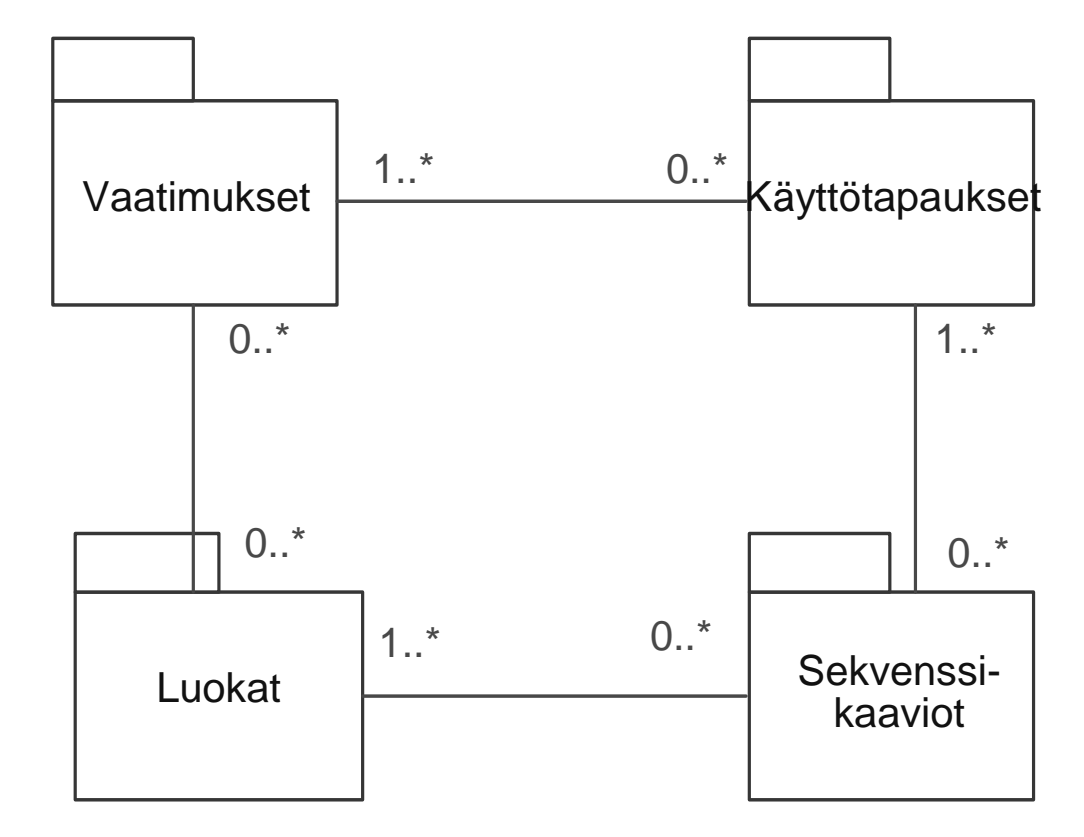

### *Käyttäytymistä kuvaavat kaaviot*

http://www.omg.org/docs/formal/03-03-01.pdf

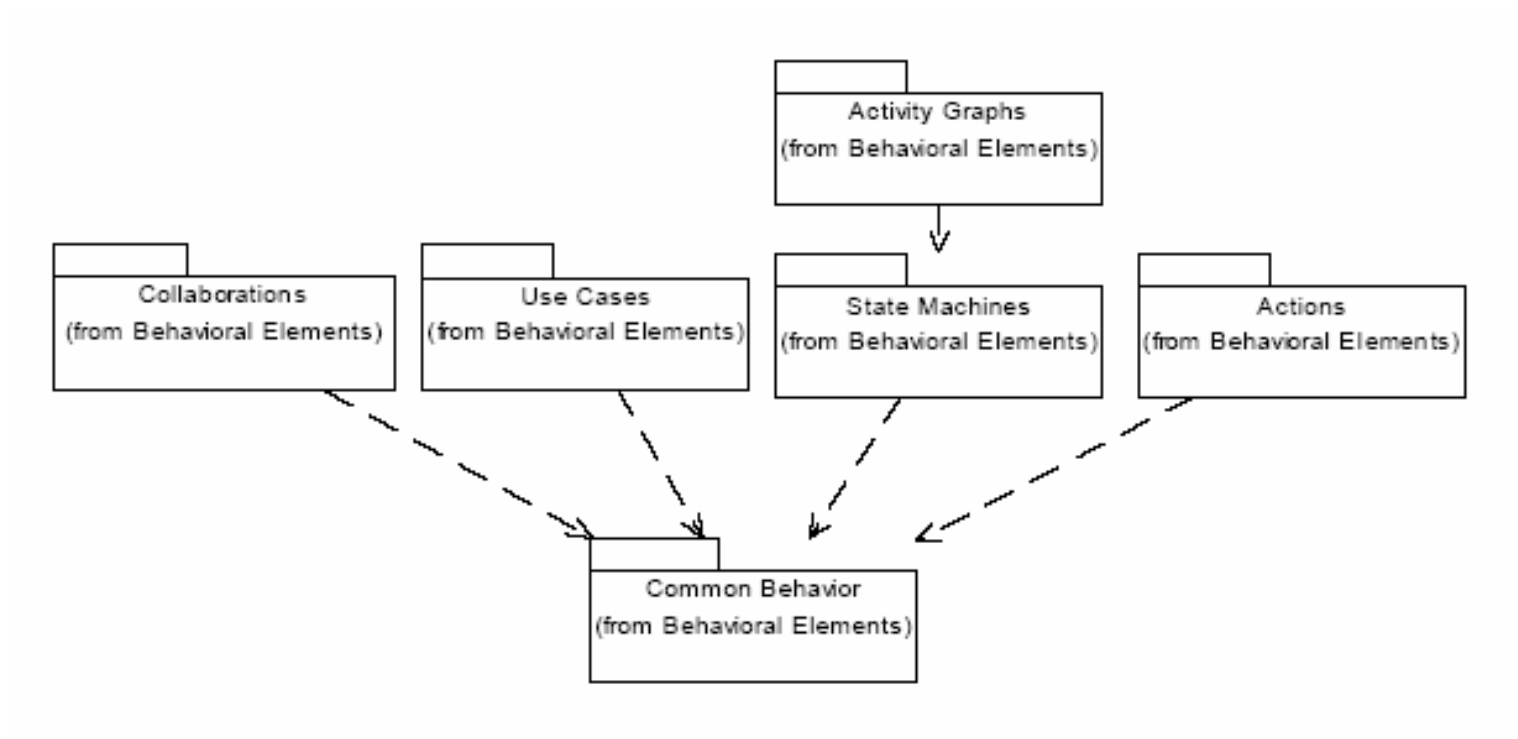

Figure 2-3 Behavioral Elements Packages

# *Uuden mallikaavion luominen*

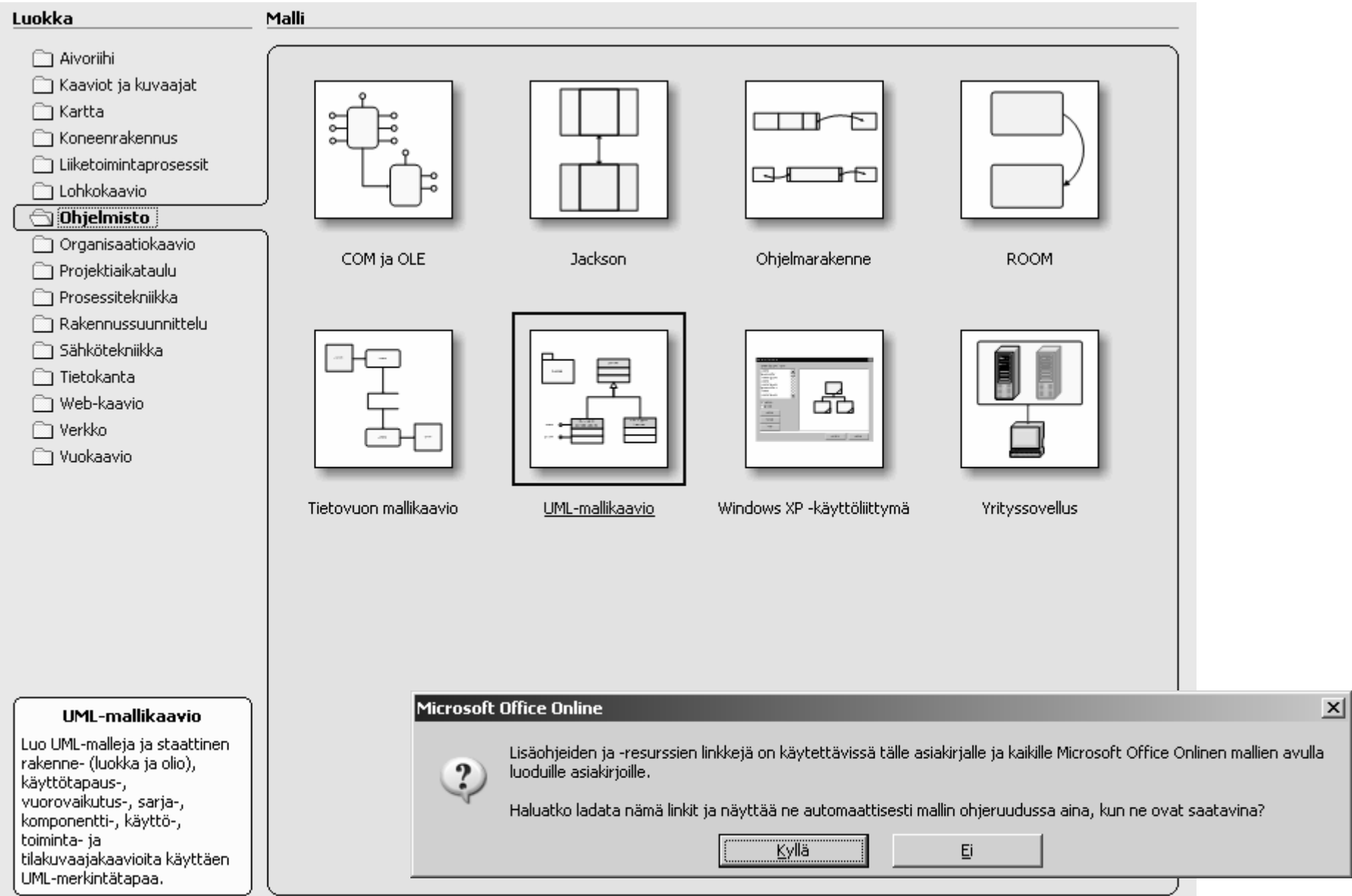

# *Käyttötapauskaavion tekeminen*

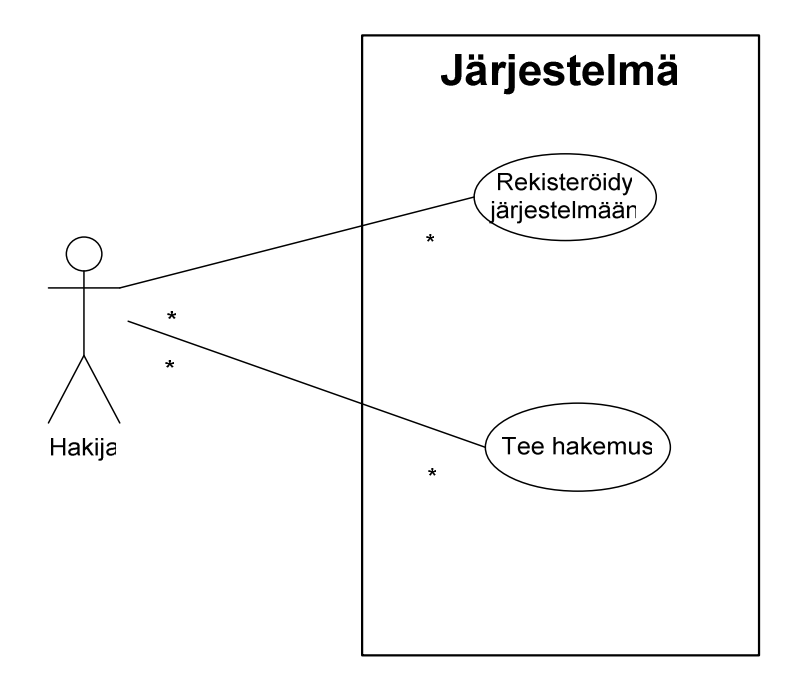

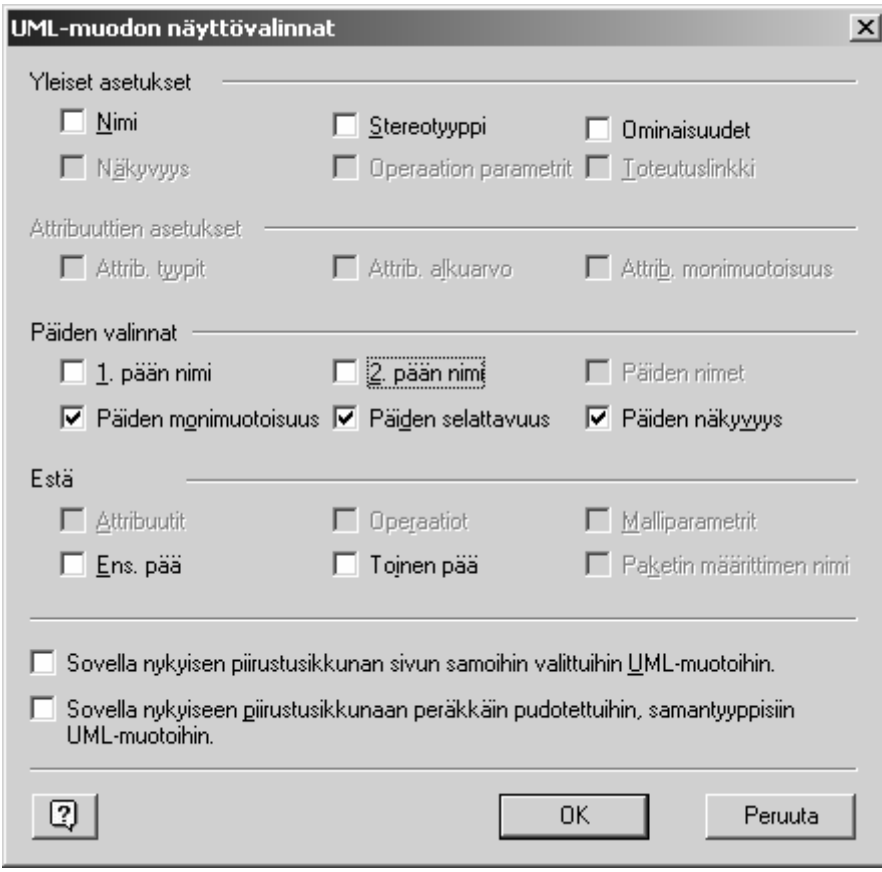

### *Luokkakaavion tekeminen*

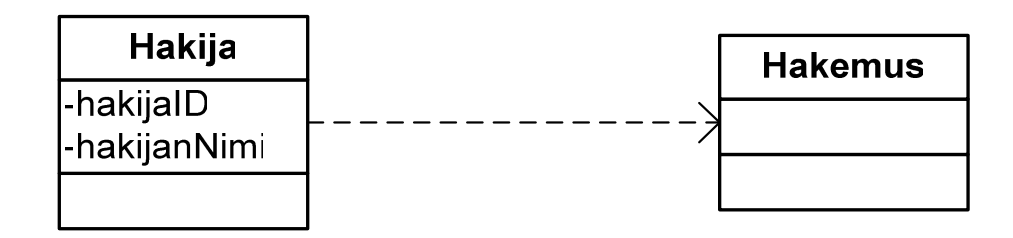

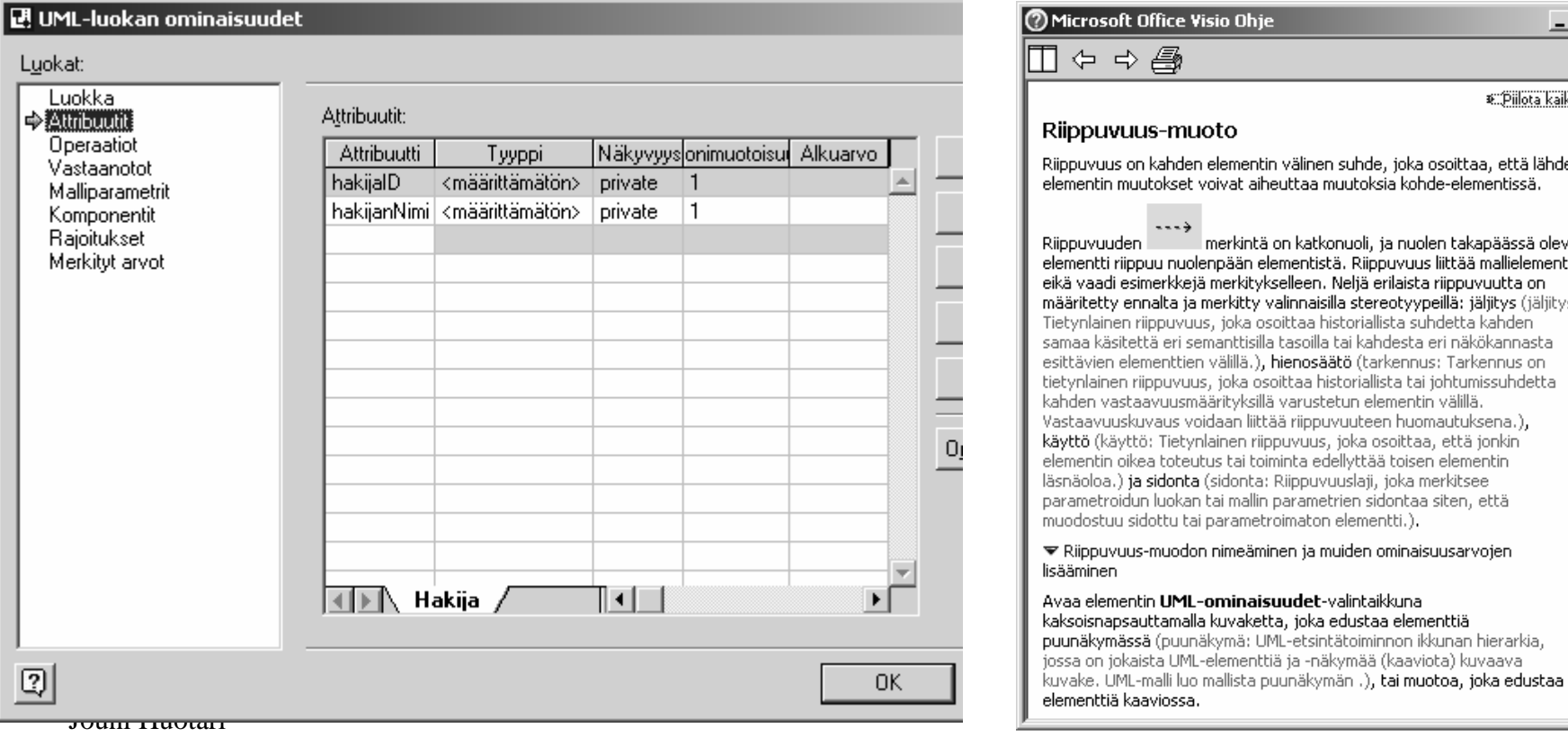

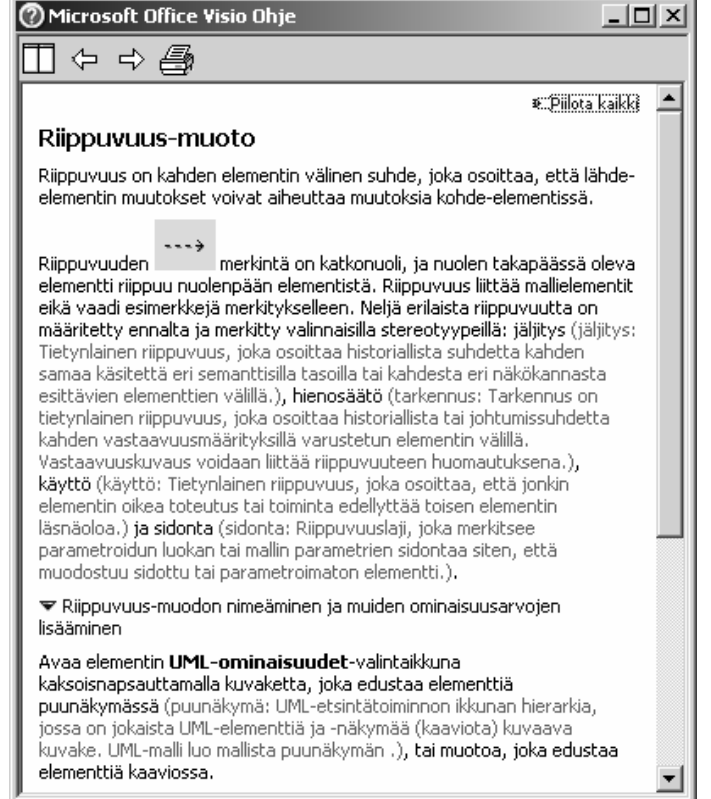

### *Sekvenssikaavioesimerkki*

Sekvenssikaavion pystysuora mittaviiva kuvaa aikaa ja aika etenee sivua alas. Vaakasuora mittaviiva kuvaa eri toimijoita tai objekteja.

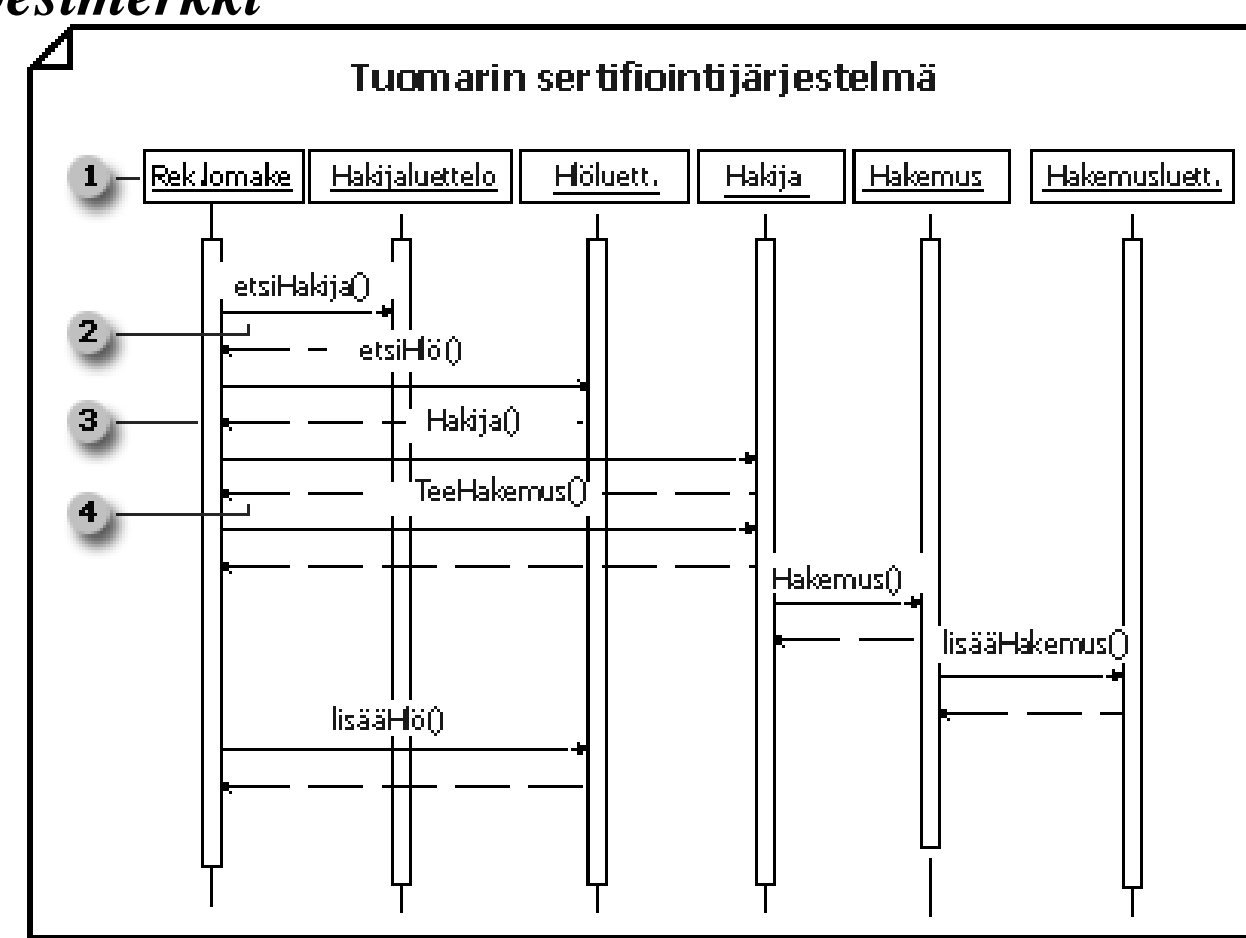

- 1. Olioita: kuvaavat olioiden elinkaaret eli niiden olemassaolo tiettynä aikana. Osoita olion luominen ja tuhoaminen säätämällä elinkaarta.
- 2. Nuolet edustavat sanomia olioiden välillä. Olio voi lähettää sanoman myös itselleen.
- 3. Lisää aktivointi elinkaareen ja osoita aikakausi, jonka aikana olio suorittaa toimintoa.
- 4. Palautussanoma näkyy katkoviivana.

*Sekvenssikaavion tekeminen*

- Aktivoi UML-sarja
- Raahaa Olion elinkaari –muoto työalueelle
- Nimeä Olio ja määritä halutessasi Valitsin tai luo uusi
- Viestistätulee luokan operaatio

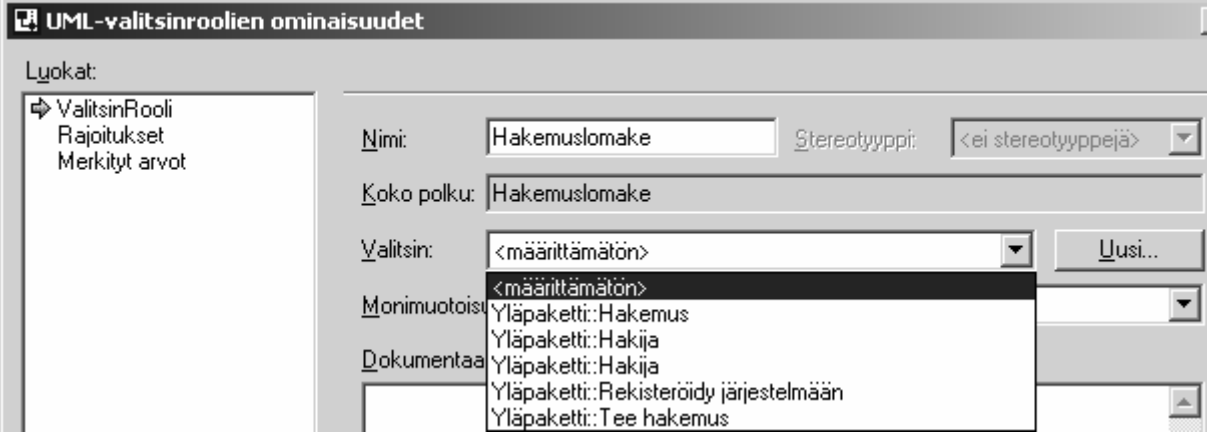

### *Esimerkki sekvenssikaaviosta*

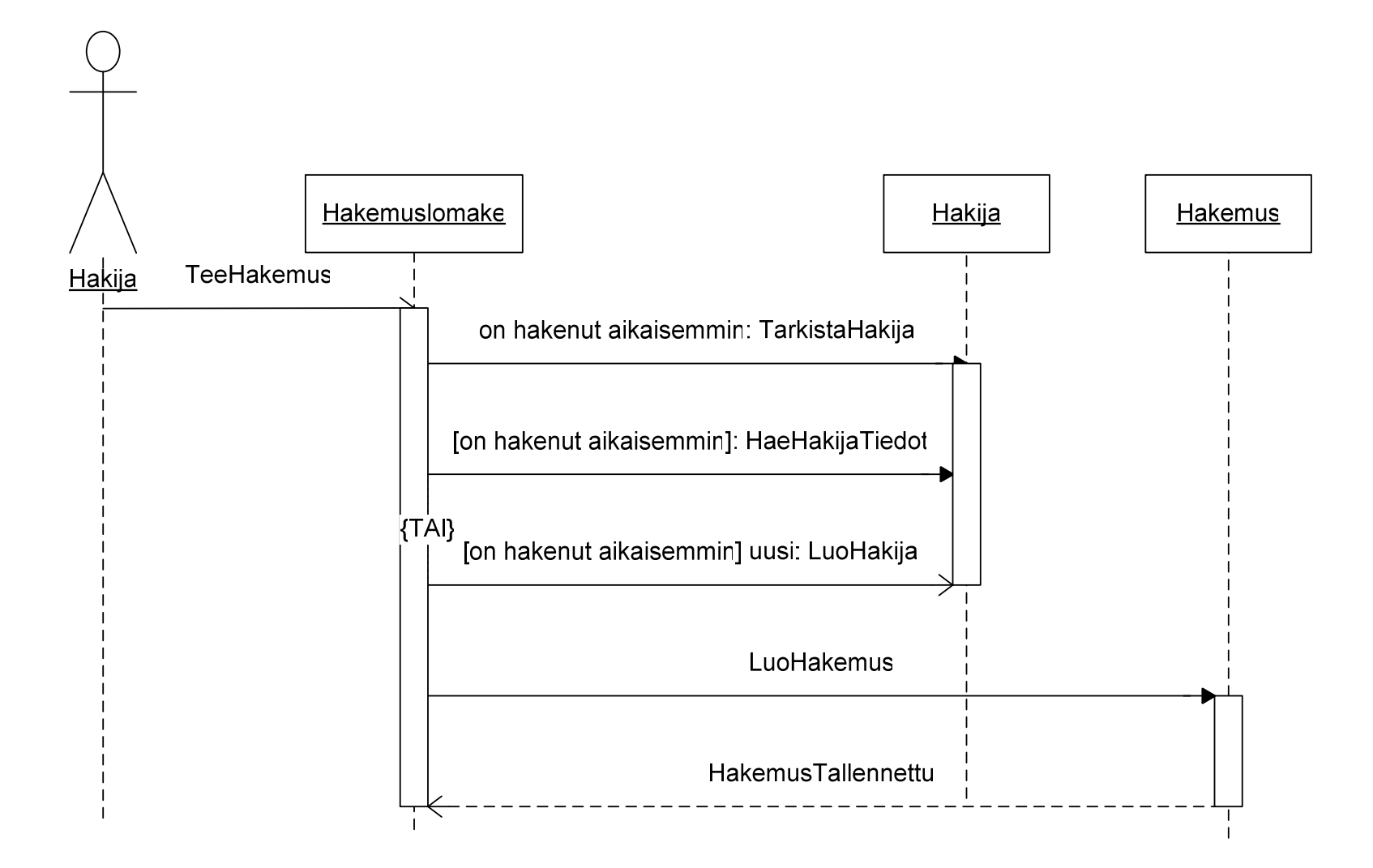

#### *Vuorovaikutus- kaavioesimerkki*

- 1. Valitsinrooli-muodossa olion tunnusmerkkijono on alleviivattuna sen osoittamiseksi, että olio on esiintymä. Voit myös lisätä olion nimen kaksoispisteen eteen.
- 2. Linkit eli liitosroolit ilmaisevat suhteita ja nuolenpäillä varustettuina ne voivat ilmaista myös selattavuutta
- 3. Kaksoisnapsauta linkkiä, valitse **Sanoma** ja määritä linkkiä <sup>p</sup>itkin virtaava sanoma. Numeroi proseduurisanomat sisäkkäisen kutsun mukaisesti.
- 4. Ensimmäinen sanoma tulee aina sen kontekstin ulkopuolelta, jonka lisäät kaavioon.

#### Tuomarin sertifiointijärjestelmä

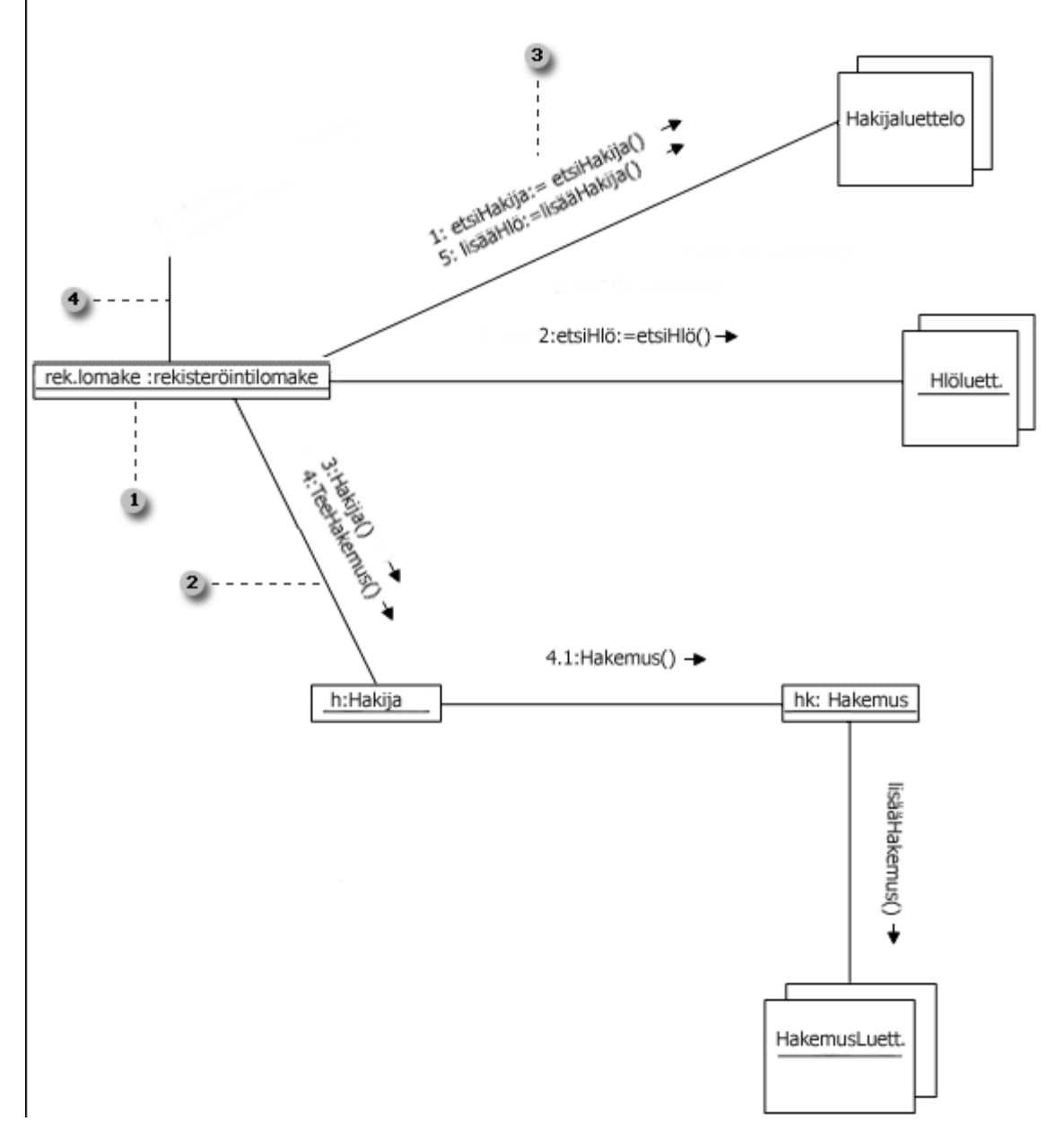

### *Yhteenveto: analyysivaiheen kuvausten yhteydet*

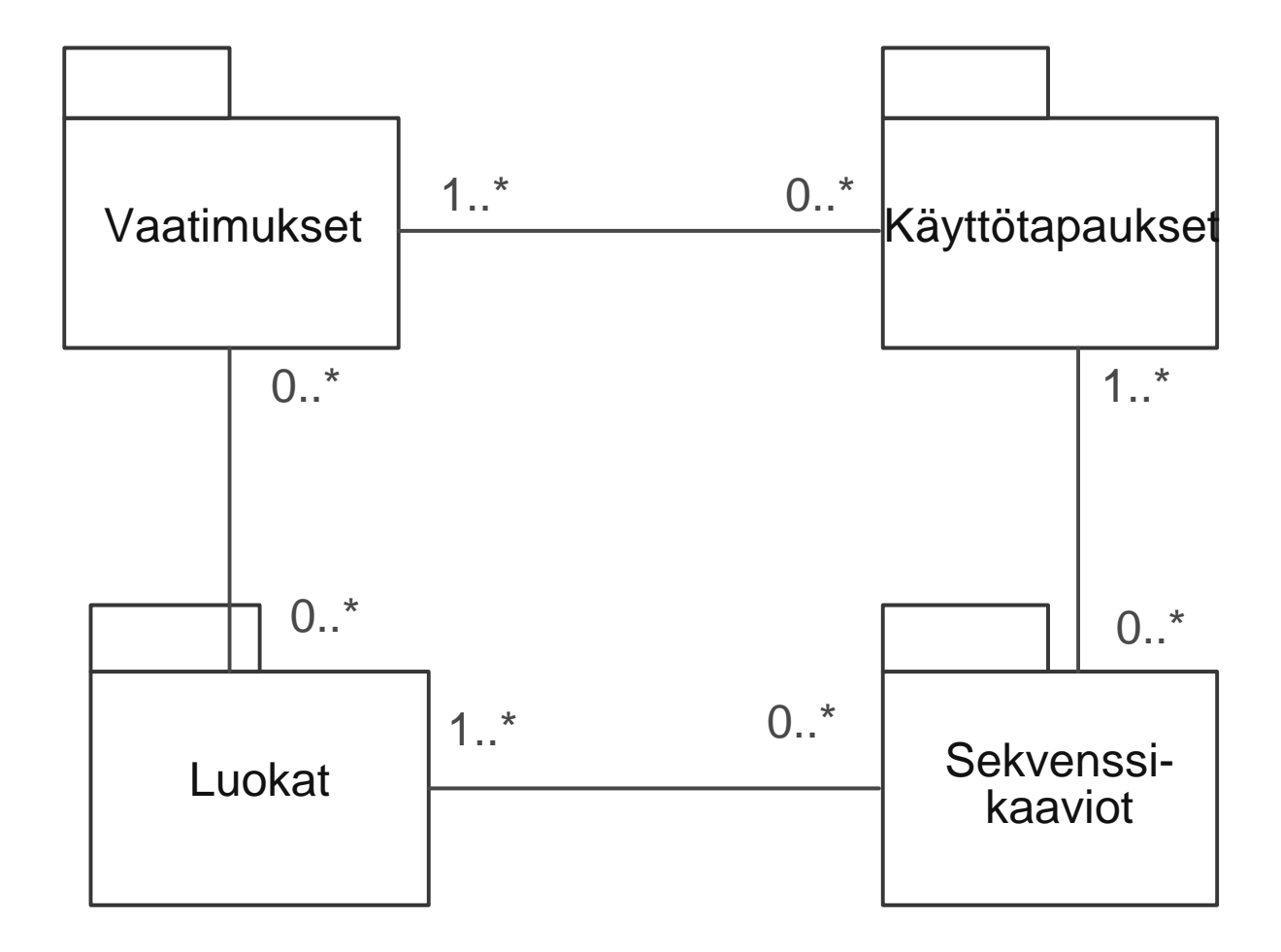

*Esimerkin tekeminen*

Käyttötapauskaavion tekeminen

# *Esimerkkitapauksen yleiskuvaus*

- Tavoitteena on luoda sovellus huutokaupattavien kohteiden myyntiin ja ostoon
- Myydyistä kohteista em. palvelun tarjoaja saa 10 % provision
- Sovellus on www-pohjainen

### *Tärkeimmät vaatimukset*

- P1. Ostajan pitää pystyä tekemään kyselyjä tietokannasta tarjolla olevista kohteista.
- P2. Ostajan pitää pystyä tekemään tarjous.
- O2.1 Ostajan pitää pystyä tekemään ostotarjous heti.
- P3. Myyjän pitää pystyä määrittämään huutokaupattavalle kohteelle a) pohjahinta, b) hetimyyntihinta, jolla kohde myydään nopeimmin ko. hinnan tarjonneelle ja c) tarjouksen viimeinen jättöaika (ts. kohteen myyntiaika)
- T4. Järjestelmä ilmoittaa myyjälle korkeimman tarjouksen, kun joko jokin ostaja on tarjonnut hetimyyntihinnan tai tarjousten jättöaika on päättynyt

#### *MS Visio: kaaviotyypin valinta*

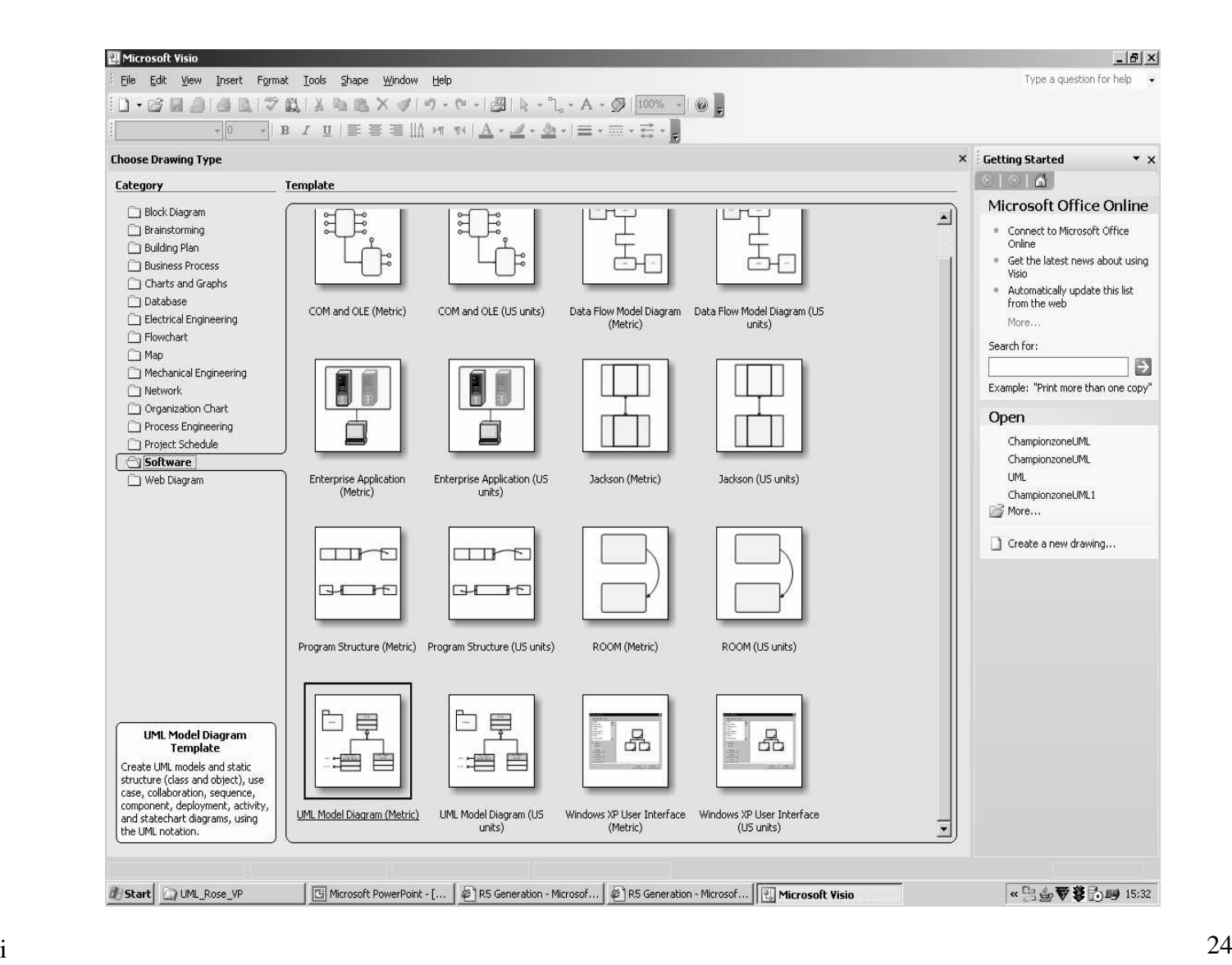

#### *Käyttötapauskaavion tekeminen*

- $\bullet$  Valitse UML Use Case -muodot
- Vedä Actor eli toimija (aktori) työalueelle
- • Muuta zoomaus-%(esim. 100)

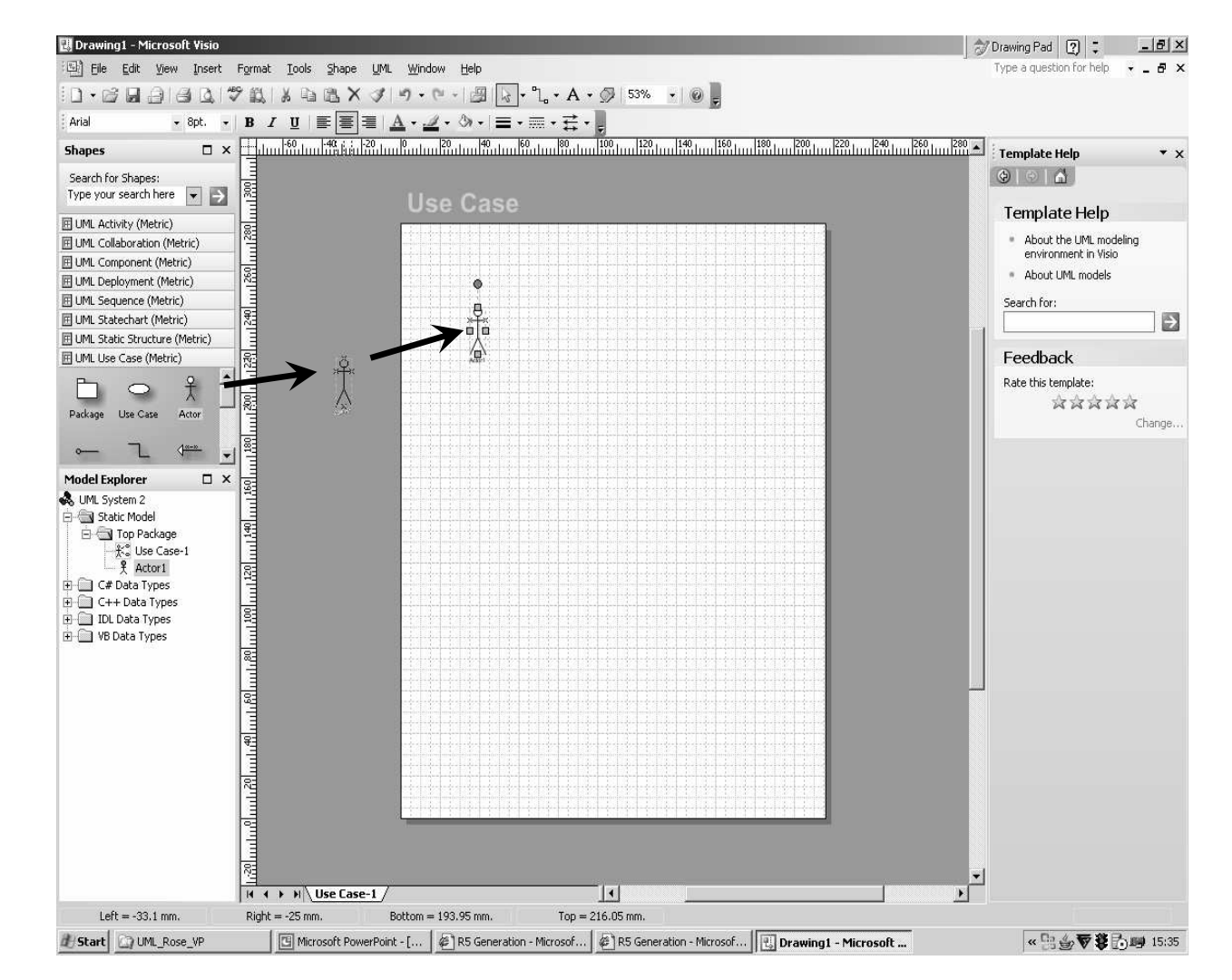

### *Toimijan nimeäminen*

- Kaksois
	- napsautaActorsymbolia
- Kirjoita Name-kohtaantoimijan nimi

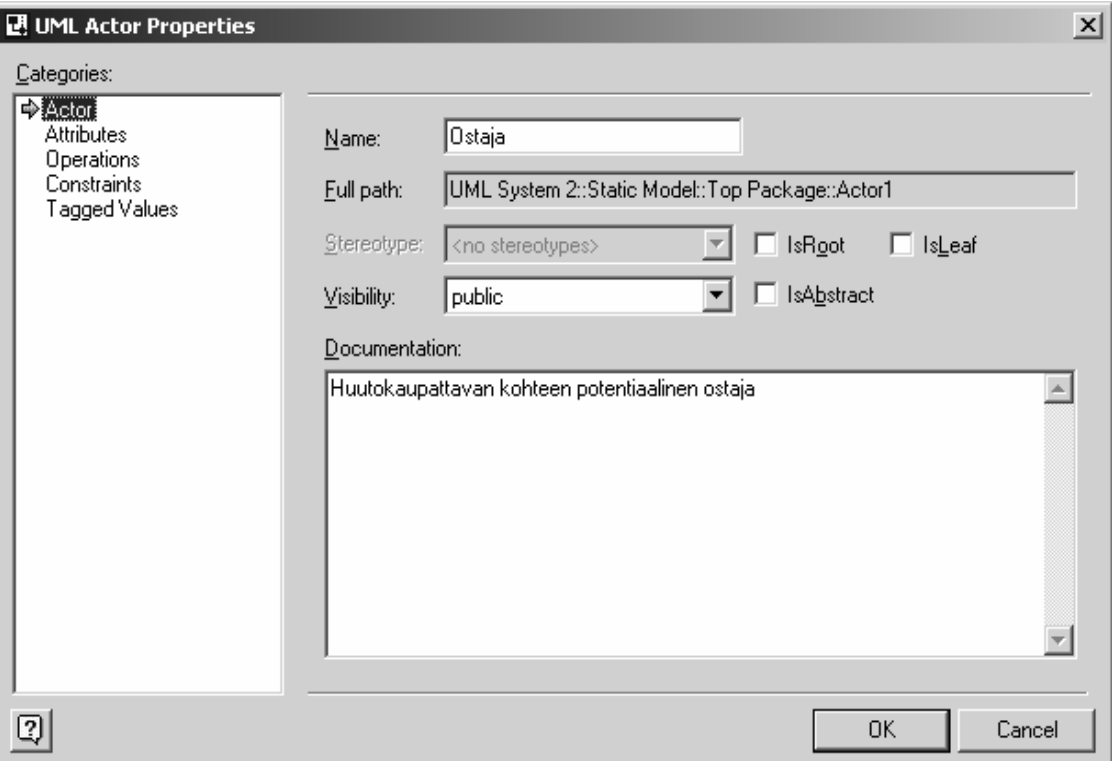

#### *Käyttötapauksen lisääminen*

- Vedä Use Case -symboli työalueelle
- Nimeä käyttötapaus samalla tavoin kuin toimijakin, esim.

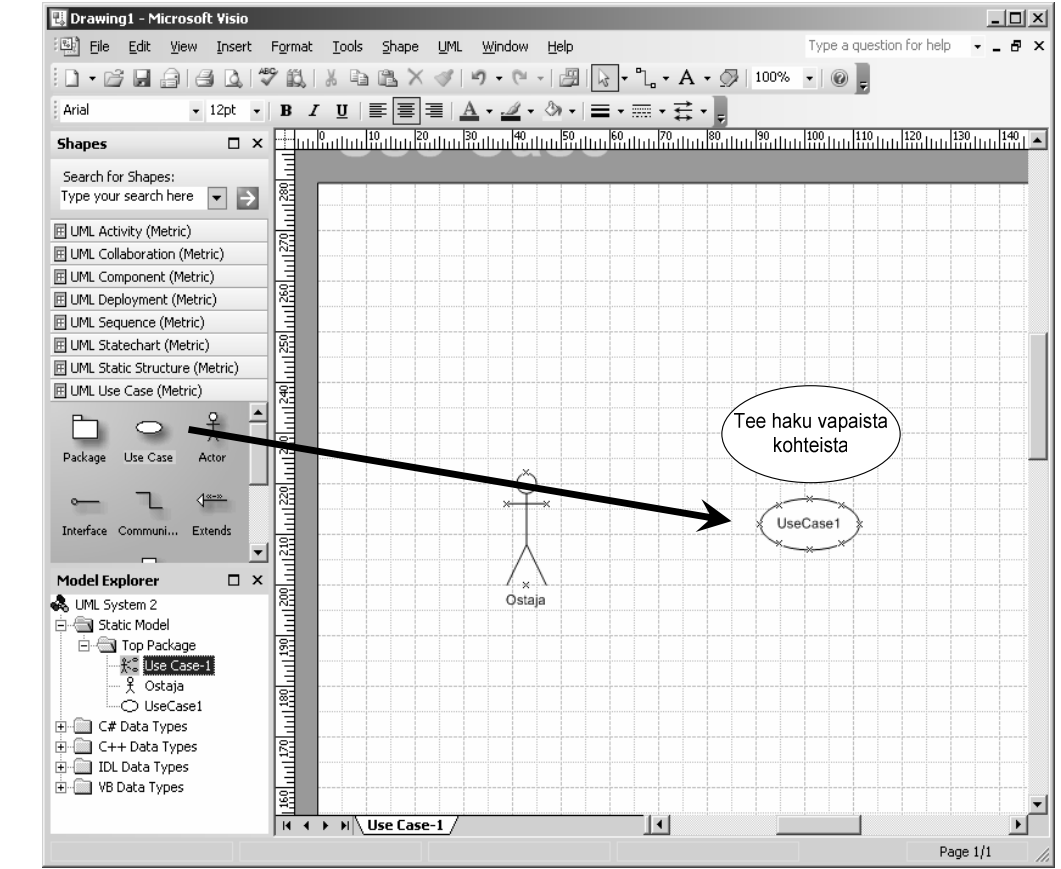

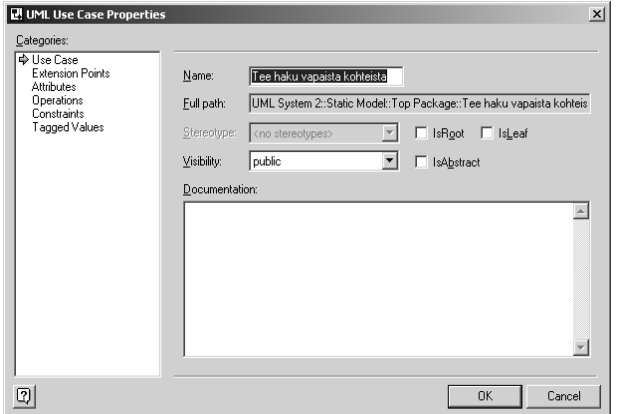

#### *Lisää yhteysviiva toimijasta käyttötapaukseen*

- • Raahaa Communicatesyhteysviiva toimijan päälle (toimija muuttuu hetkeksi punaiseksi :)
- • Vedä viivan toinen pää käyttötapauksen päälle, jolloin viiva kiinnittyy käyttötapaukseen

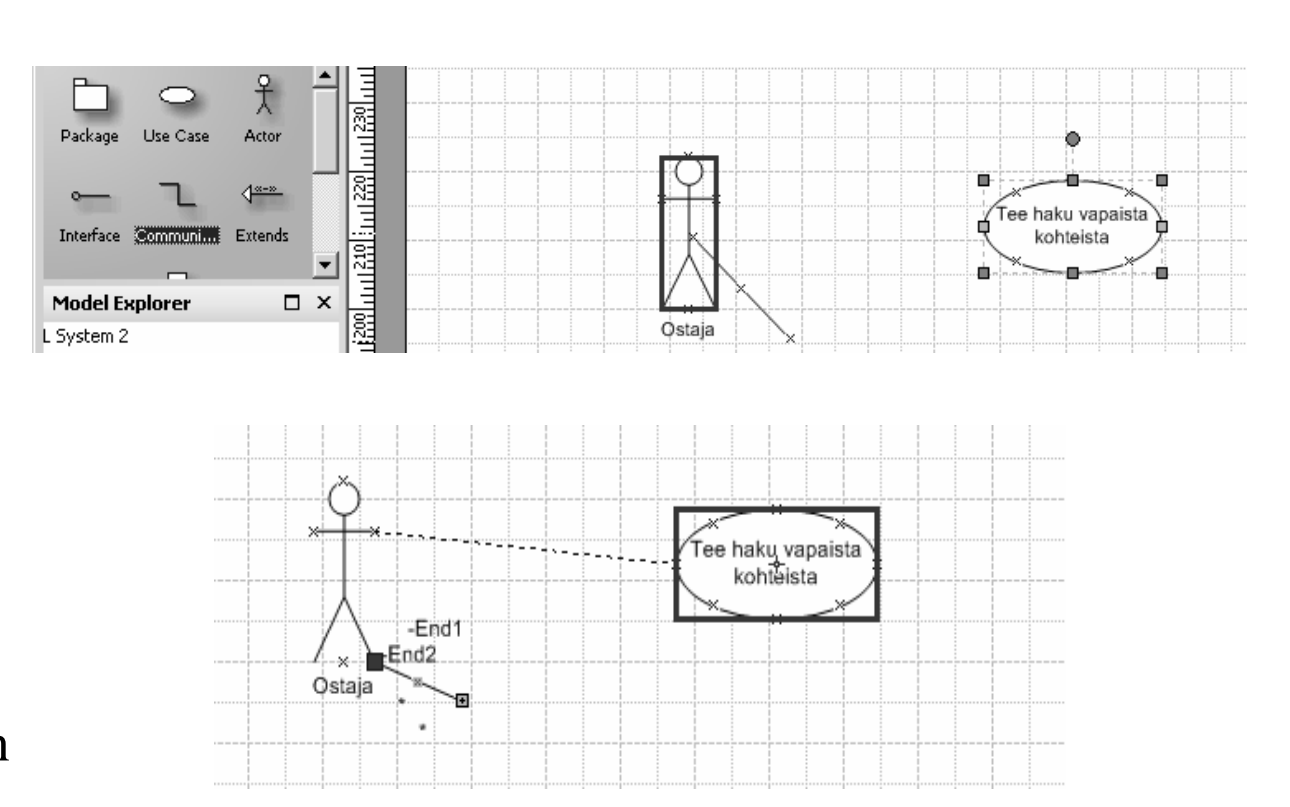

### *Objektin näyttöasetukset*

- • Voit napsauttamalla hiiren kakkosnappia objektin (esim. viivan) päällä valita komennon Shape Display Properties
- • Ota esimerkiksi viivan asetuksista rastit pois kohdista First end name, Second end name ja End multiplicities (jos et halua nähdä nimiä ja lukumääräsuhdetta viivan päissä)

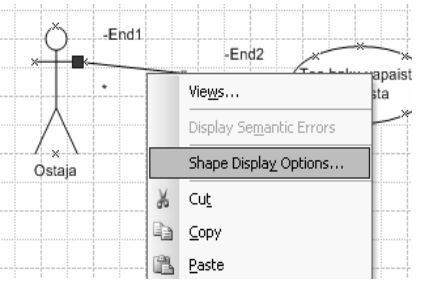

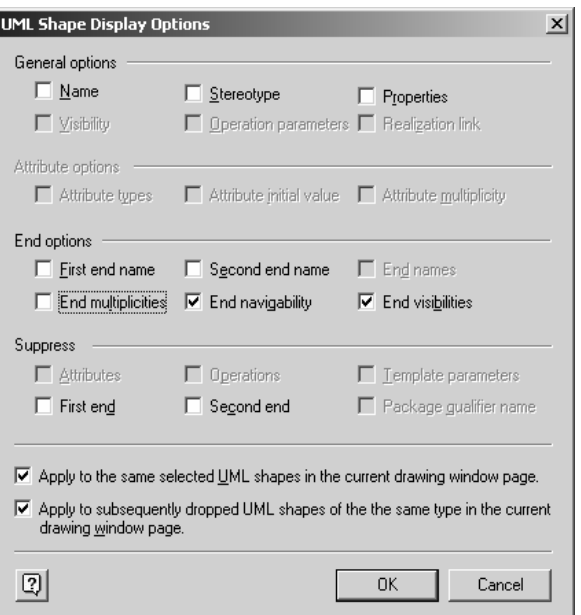

*Esimerkki käyttötapauskaaviosta*

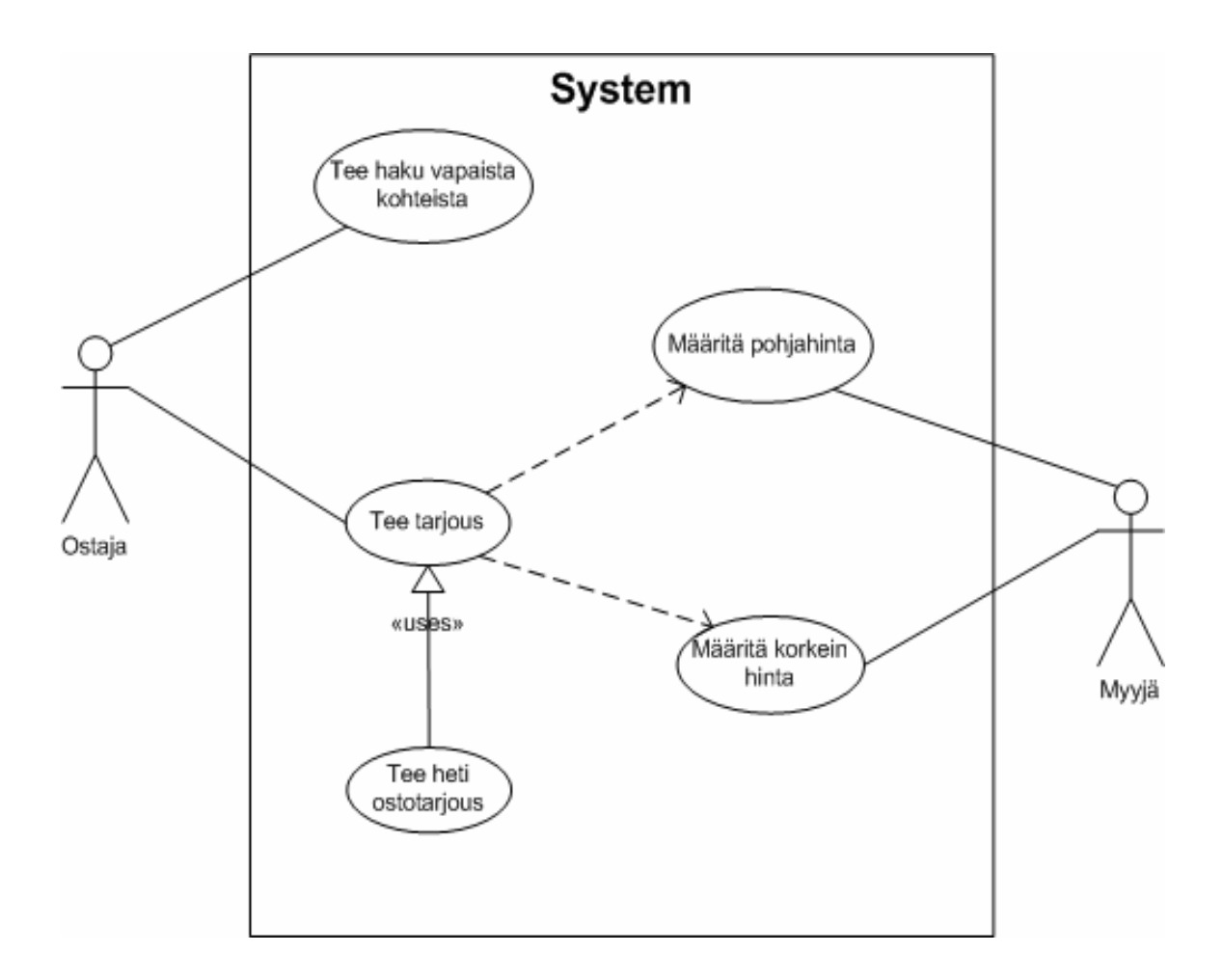

*Objektien välisen riippuvuuden kuvaaminen*

- Voit käyttää myös muita kuin Use Case –muotoja, esim. kuvataksesi riippuvuutta kahden käyttötapauksen välillävoit valita Static Structure -muodoista Dependencyviivan
- Nuolen pää osoittaa riippumattomaan objektiin

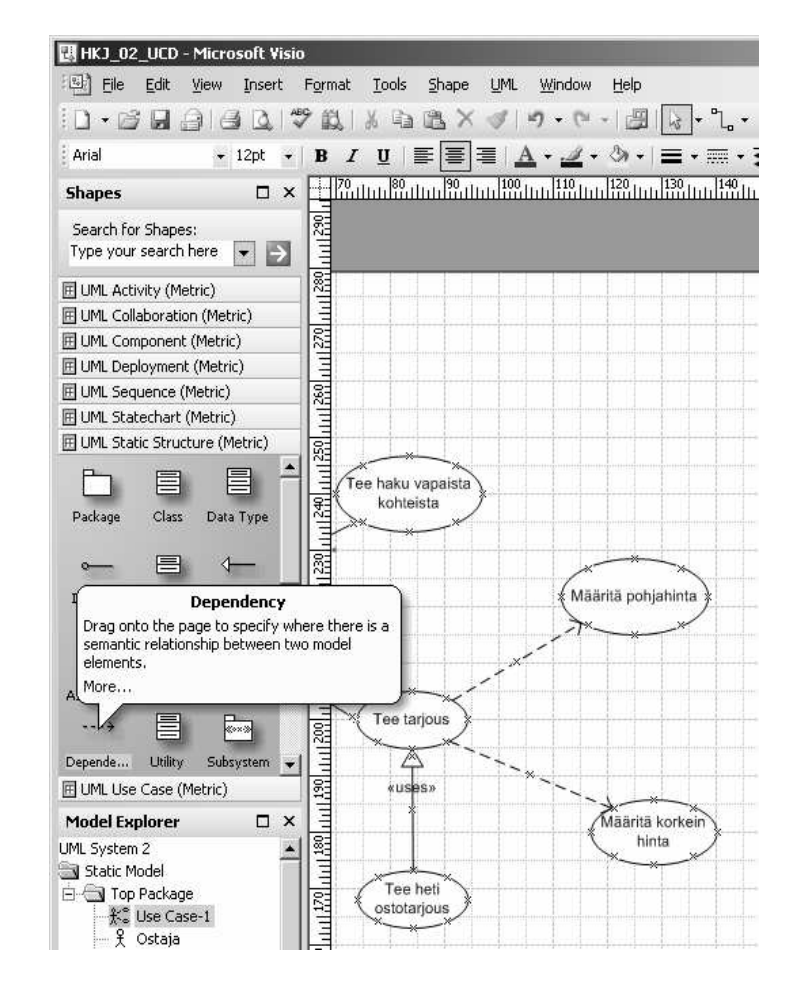

#### *Järjestelmärajan kuvaaminen*

- • Raahaa System Boundaryrajaamaan niitä käyttötapauksia, jotka kuuluvat järjestelmään
- $\bullet$  Muuta rajan koko (helpointa kun muutat ensin zoomaus-%:n pienemmäksi)
- • Lisää vielä kommentteja kaavion ymmärrettävyyttäparantamaan

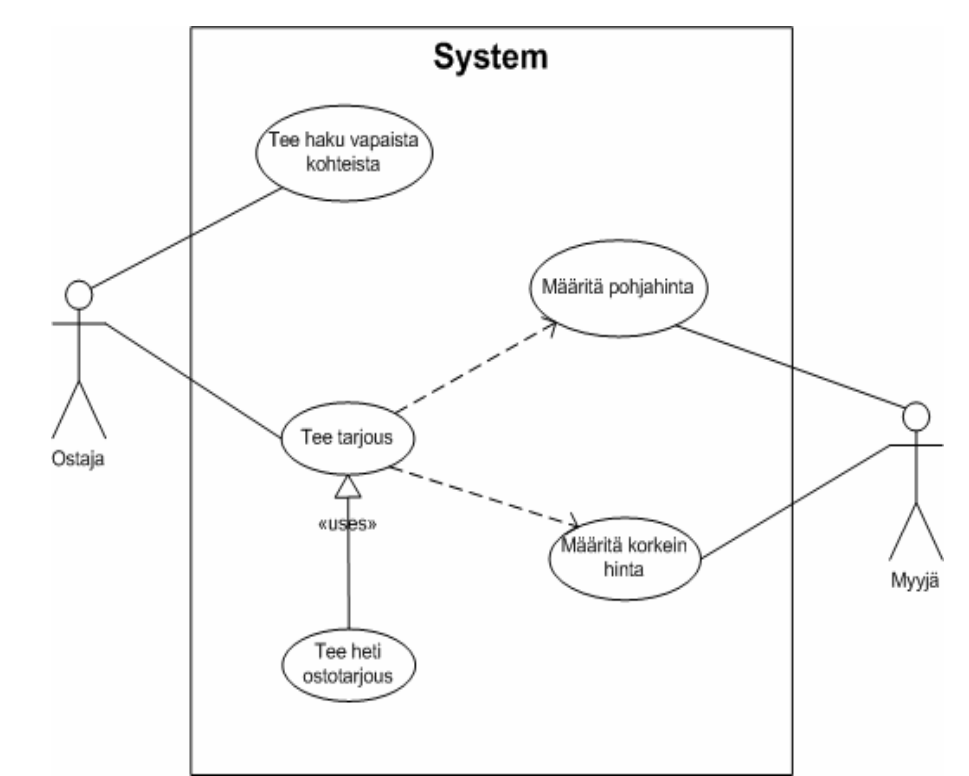

#### *Yhteenveto käyttötapausten käytöstä*

- $\bullet$  Edellä kuvattiin järjestelmän käyttötapauksia (system usecase)
- Liiketoiminnan käyttötapaus tarkastelee liiketoiminnan prosessien reagointia asiakkaaseen tai tapahtumaan (Fowler2002, s. 42)
- $\bullet$  Jokainen käyttötapaus on mahdollinen vaatimus (ja vaatimukset kuvataan usein käyttötapauksina)
- Käyttötapaukset kuvataan usein skenaarioina tekstimuodossa (mallipohjia esim. webissä)

### *Luokkakaavion tekeminen*

- $\bullet$  Lisää uusi kaavio napsauttamalla hiiren 2-napilla työalueella ja antamalla komento Insert UML diagram (tai Insert-valikon New Page –komennolla; kirjoita sivun nimi ja paina OK)
- • Valitse vasemmasta laidasta UML Static Structure (jos se ole valittuna)
- $\bullet$  Raahaa Class-muodot työalueelle ja nimeä luokat (kirjoita valitun luokan nimi suoraan näppäimistöltä)
- $\bullet$  Luo yhteydet käsitteiden välille käyttäen esim. Binary Association, Composition ja Dependencyyhteysviivoja
- Esimerkki seuraavalla kalvosivulla $\bullet$

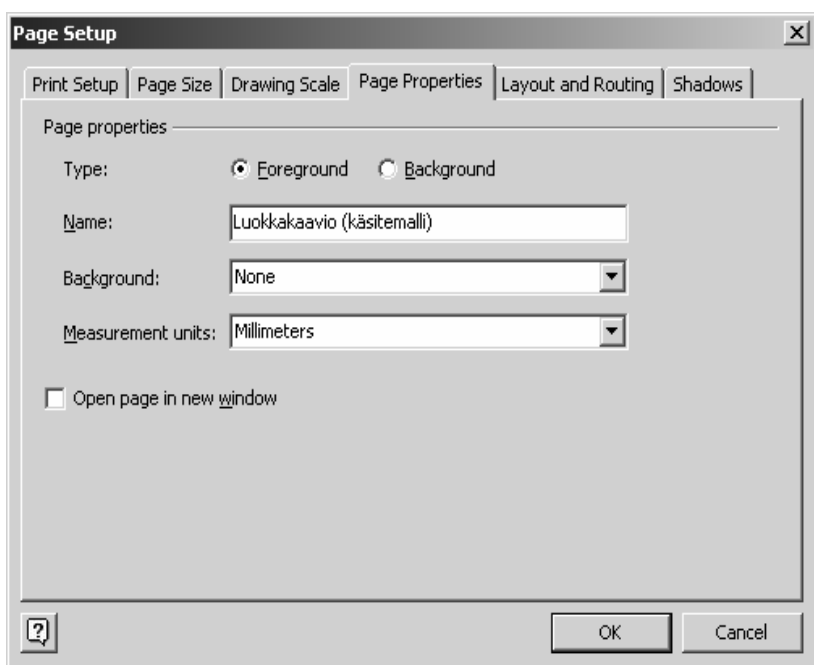

### *Analyysivaiheen luokkakaavio*

- • Mallinnetaan keskeiset käsitteet ja niiden väliset yhteydet
- Käsitteet substantiiveja (esim. vaatimusmäärittelystä)

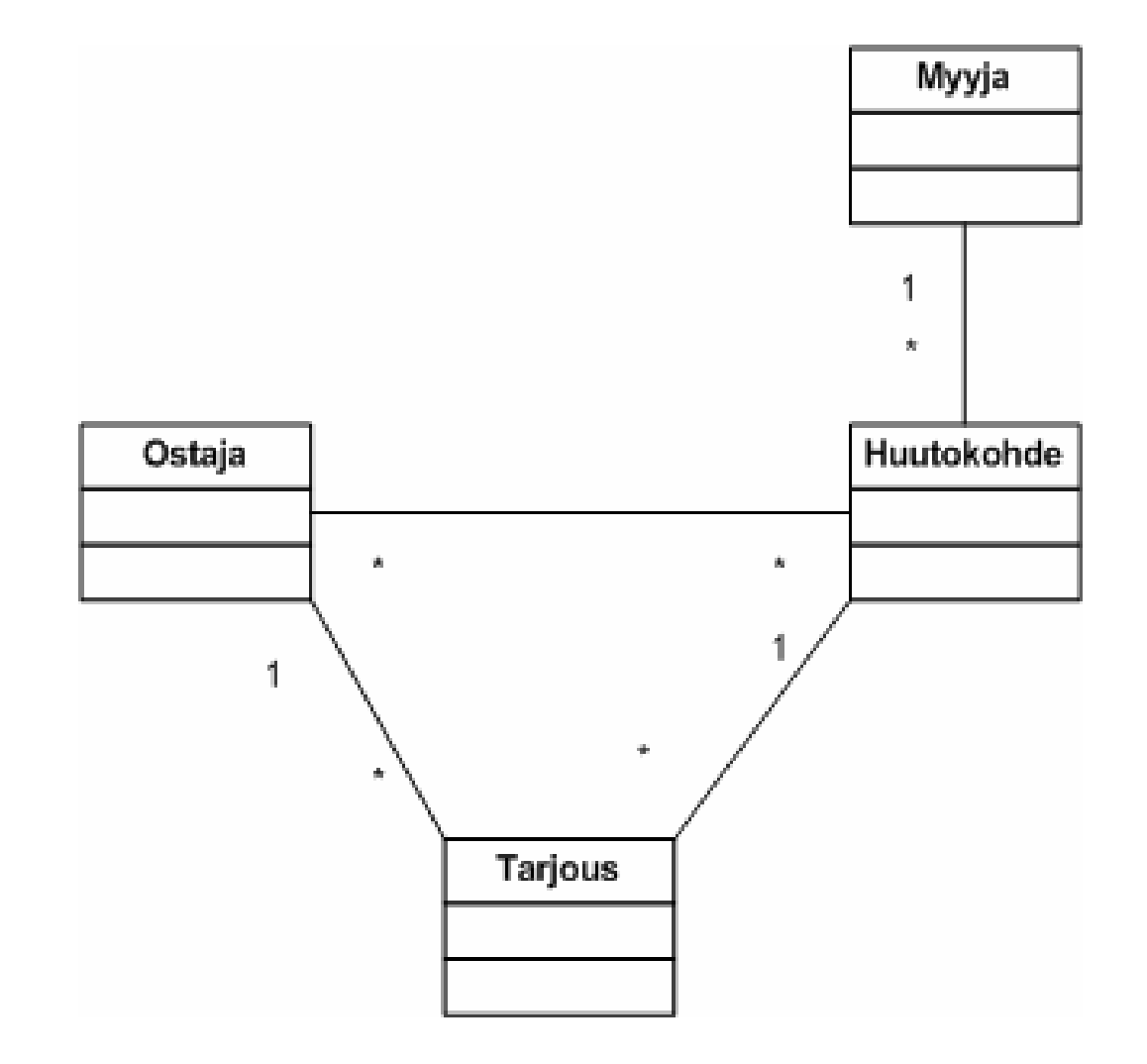

#### *Lukumääräsuhteen merkitseminen*

- • Kaksoissapsautayhteysviivaa
- Kirjoita halutessasi nimi yhteydelle
- Muuta Multiplicitykohdastalukumääräsuhde

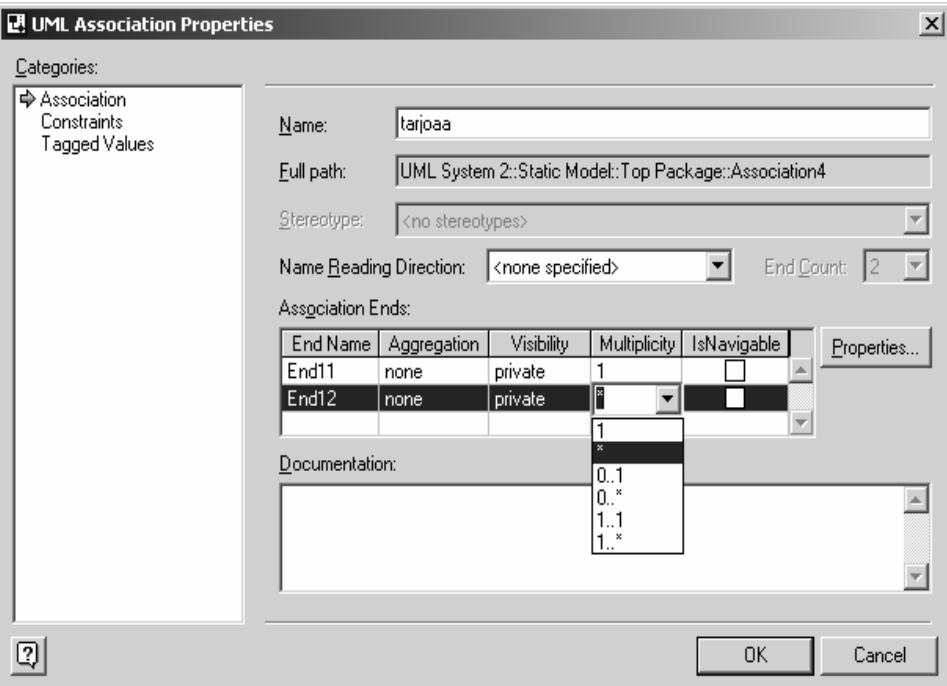

### *Loogisella tasolla tehdään mm. tietomallin valinta*

- • Relaatiomallin mukaan tehdyssä ratkaisussa pitää mm. purkaa moni-moneenyhteydet
	- Esimerkissä yhdistetty Ostaja ja Myyjä => Kayttaja
	- Tarjous purkaa Ostajan ja Huutokohteen välisen moni-moneenyhteyden

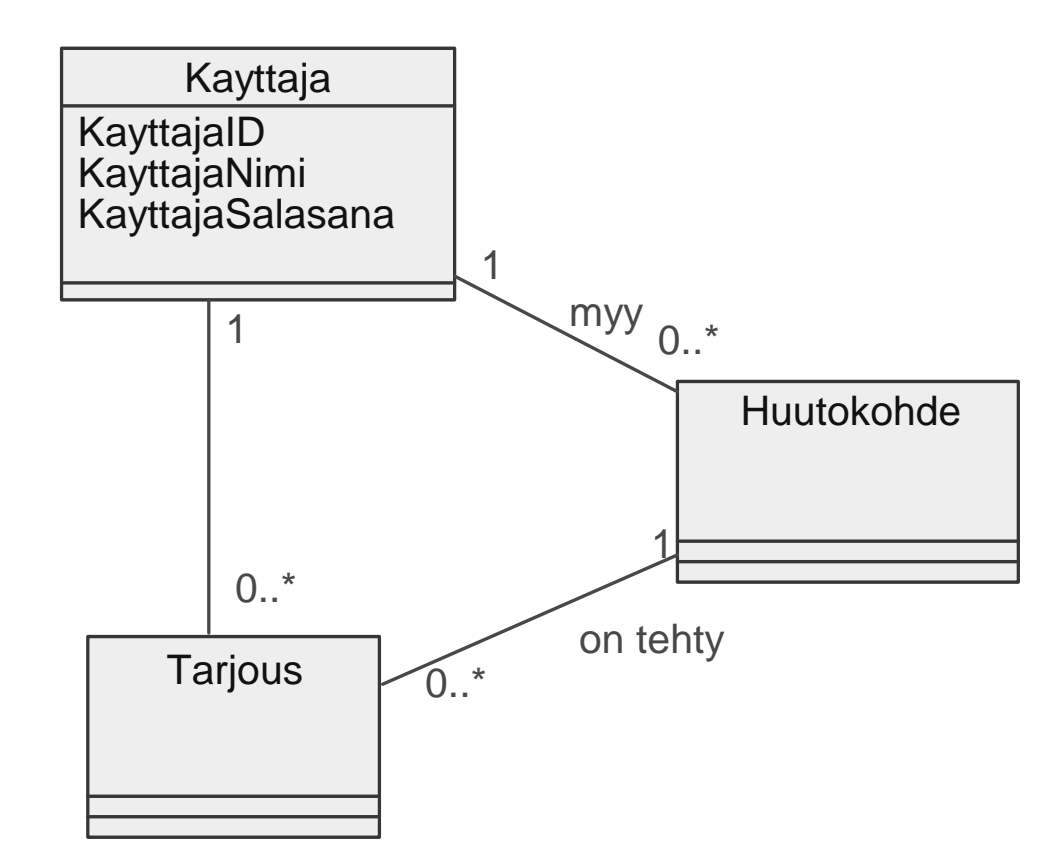

#### *Tietokantakaavion teko Visiolla*

- Visiossa ei voida suoraan luoda luokkakaaviosta relaatiotietokantaa
- Tietokannan luonti Forward Engineering – menetelmällä edellyttääVisual Studio .NET –ympäristön asennusta

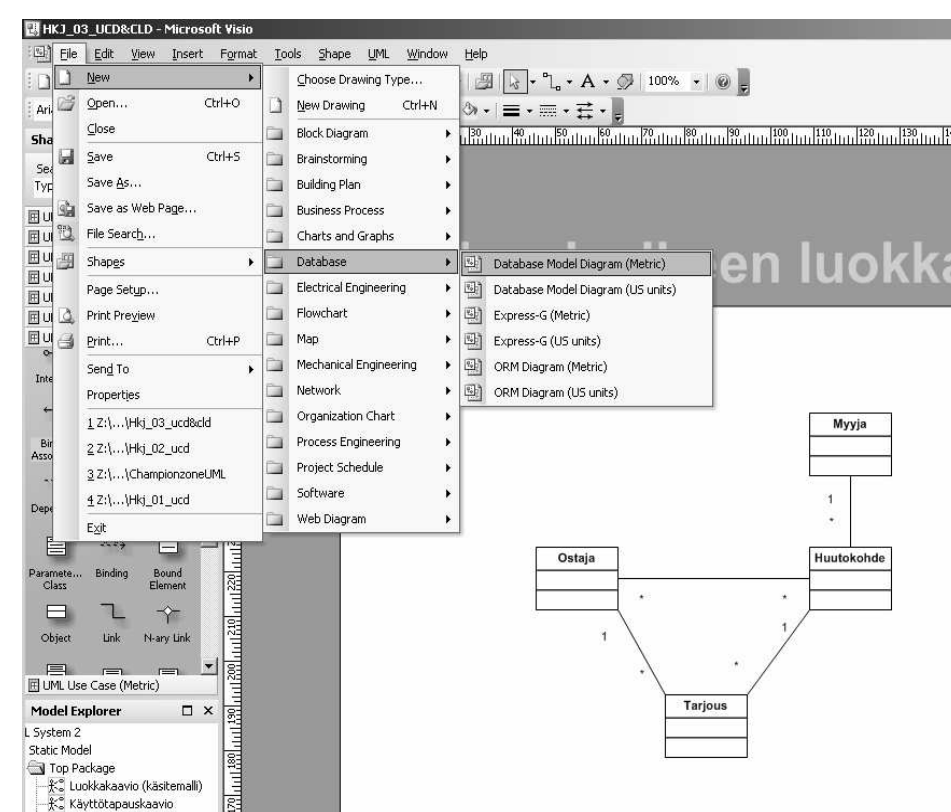

#### *Tarkempaa määrittelyä*

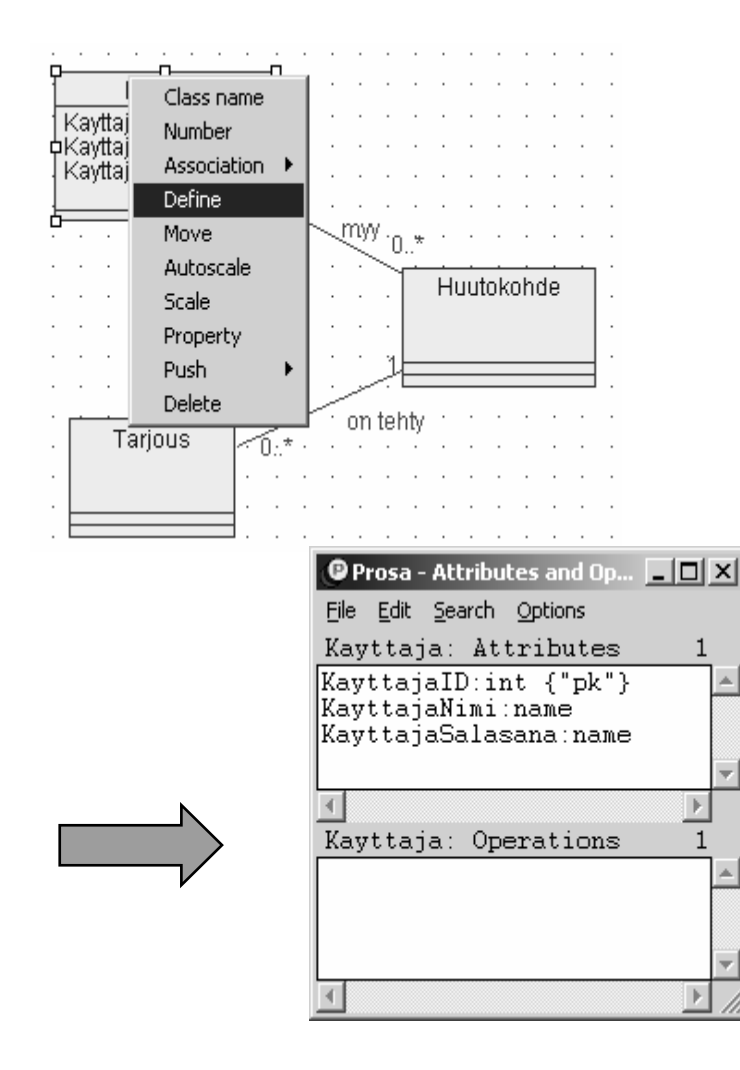

Prosassa voidaan merkitä myös perusavain, jos kuvauksesta halutaan luoda myös SQL-lauseet (vasen kuva; oikealla esimerkki Vision tietokantakaaviosta)

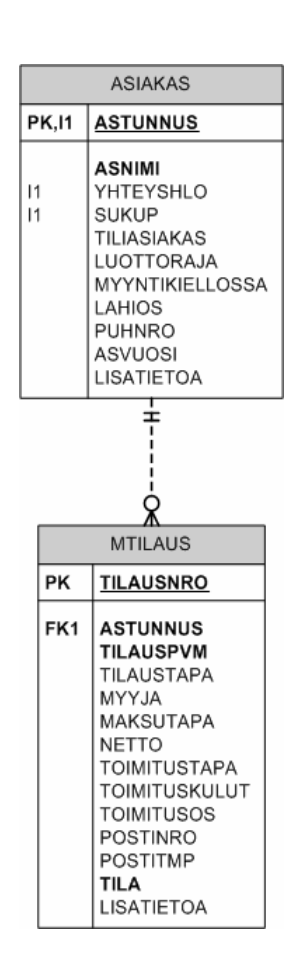

### *Käyttötapausta tarkentava kuvaus: sekvenssikaavio*

- • Usein jokaisesta käyttötapauksesta tehdään sekä tekstuaalinen kuvaus että sekvenssikaavio (skenaario)
- • Oikealla Prosantarjoama mahdollisuus luoda sekvenssikaavio

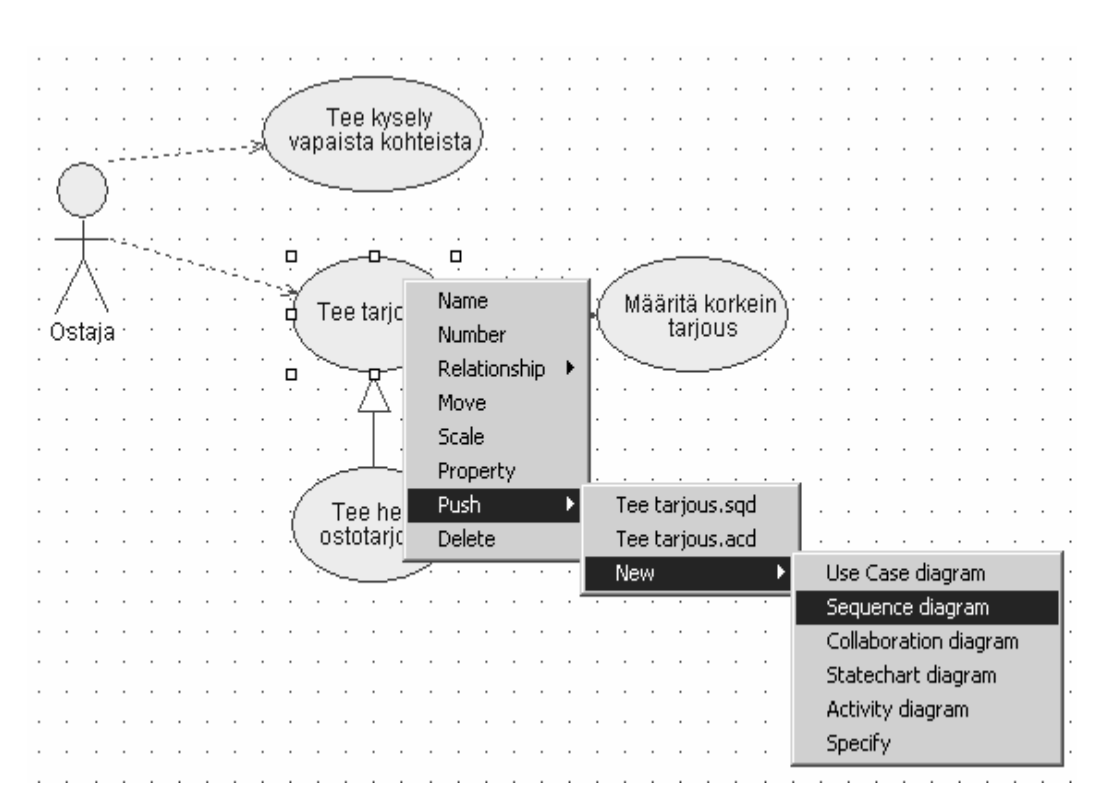

#### *Sekvenssikaavion tekeminen*

- $\bullet$ Lisää uusi kaavio
- Valitse vasemmasta laidasta UML •Sequence (tarvittaessa)
- $\bullet$  Raahaa Object Lifeline -muodot työalueelle ja lisää olioiden nimet ja luokat (kaksoisnapsauta oliota ja valitse olemassaolevan luokan nimi Classifier-kohdasta)
- $\bullet$  Luo viestit elämänviivojen välille käyttäen Message-yhteysviivoja
- Esimerkki seuraavalla kalvosivulla•

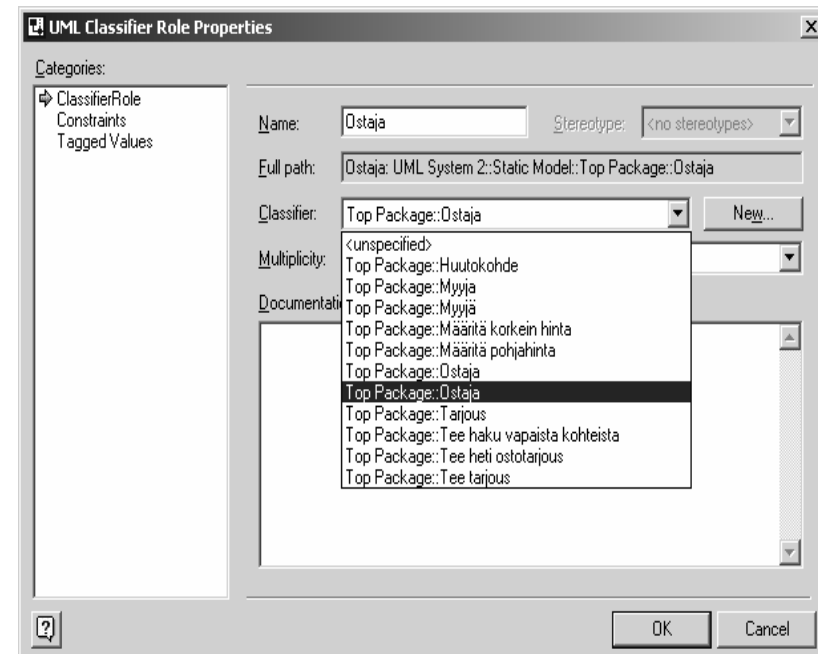

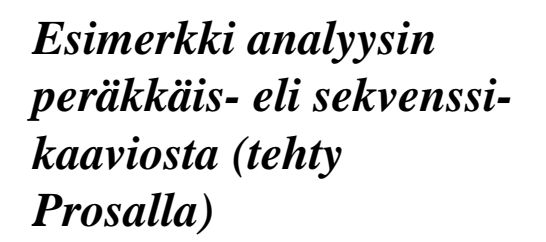

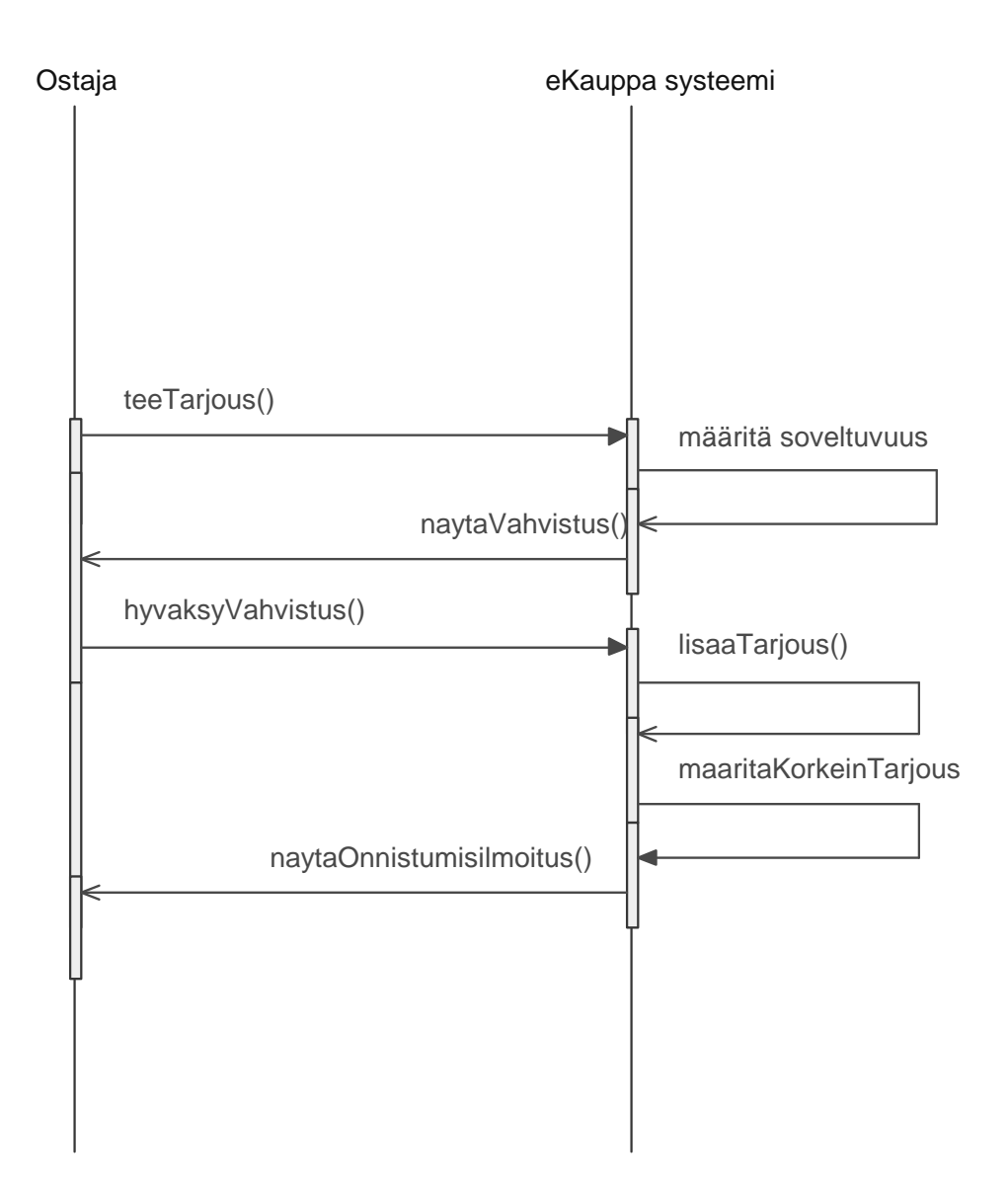

#### *Aktiviteettikaavio (vas. Prosa, oik. Visio)*

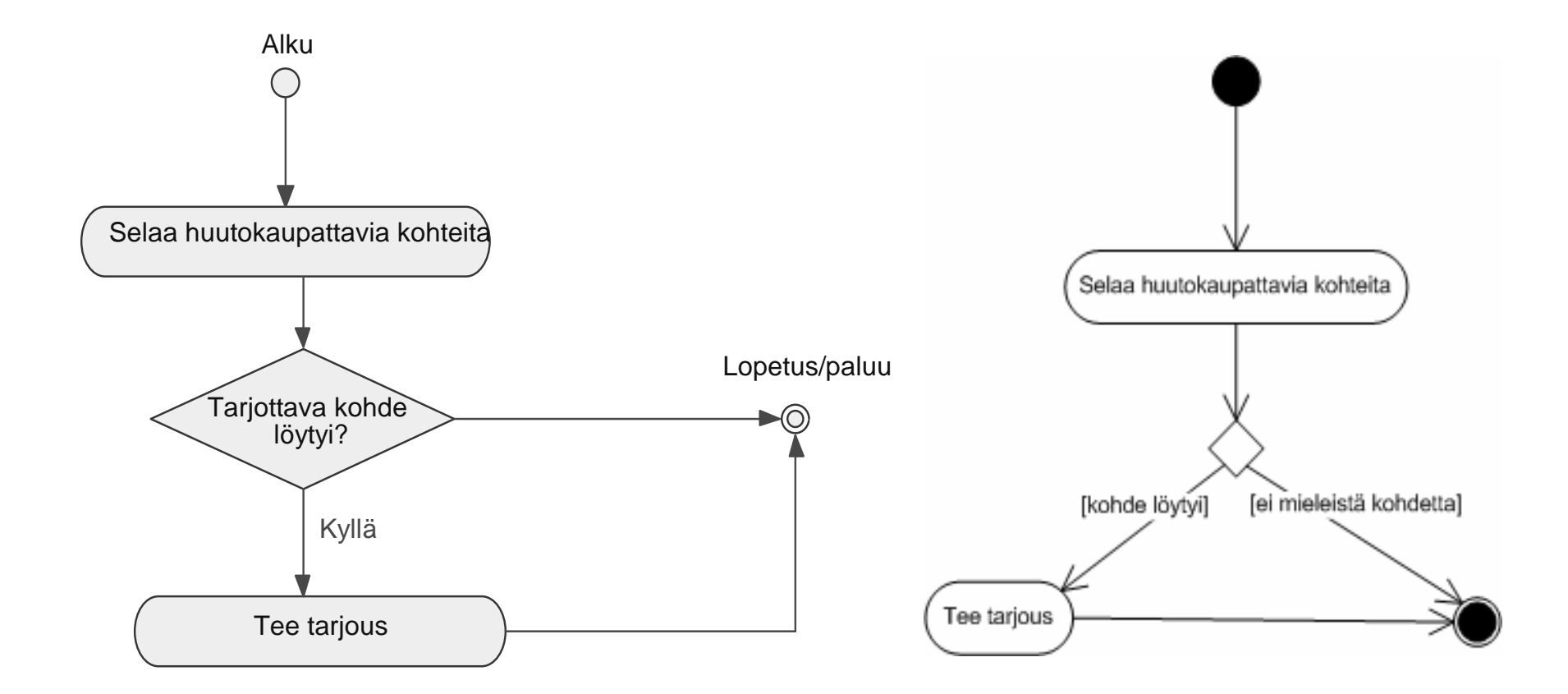

### *Tilakaavio*

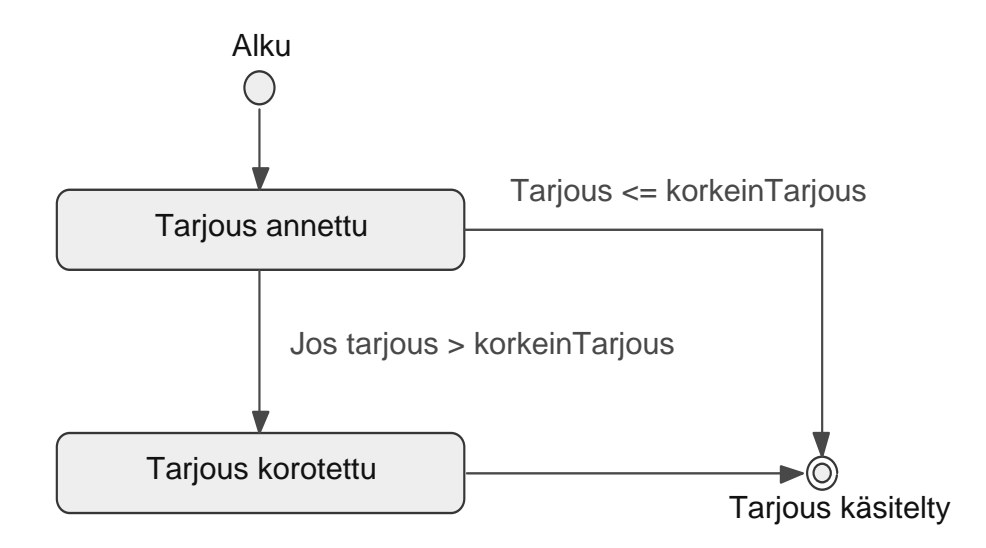

*Sijoittelu- ja komponenttikaavio*

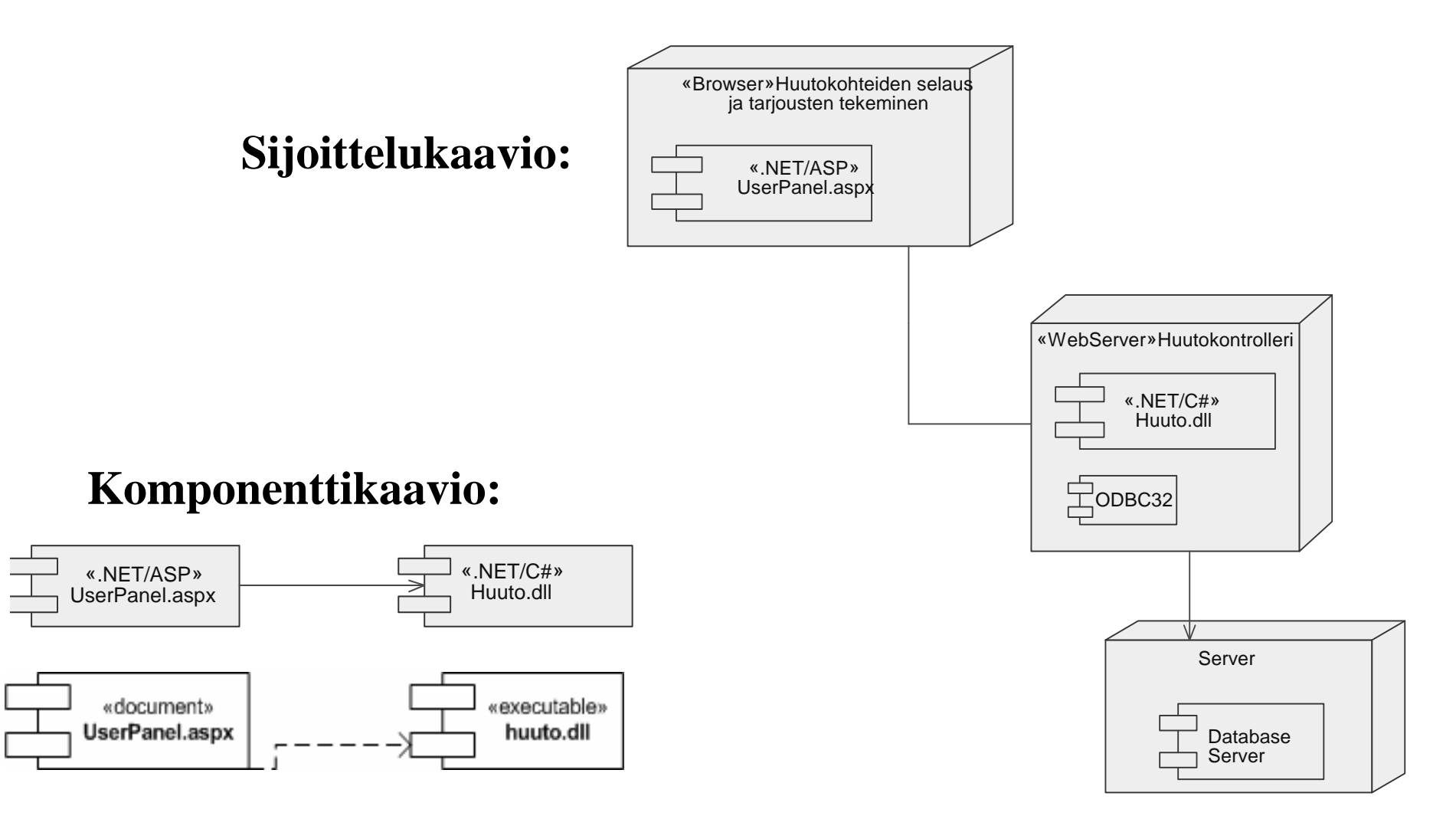

### *Lähteet*

- Microsoft Visio 2003 Professional
- Prosa (Insoft Oy)
- Fowler, M. & Scott, K. UML (Docendo 2002)

#### *Vertailu: IT-ammattilaisten ja ohjelmistokehittäjien työkalut*

#### Merkkien selitykset:

 $\bullet$  = Ominaisuus sisältyy  $\bullet$  = Parannettu Visio 2003;ssa  $\checkmark$  = Uusi Visio 2003;ssa

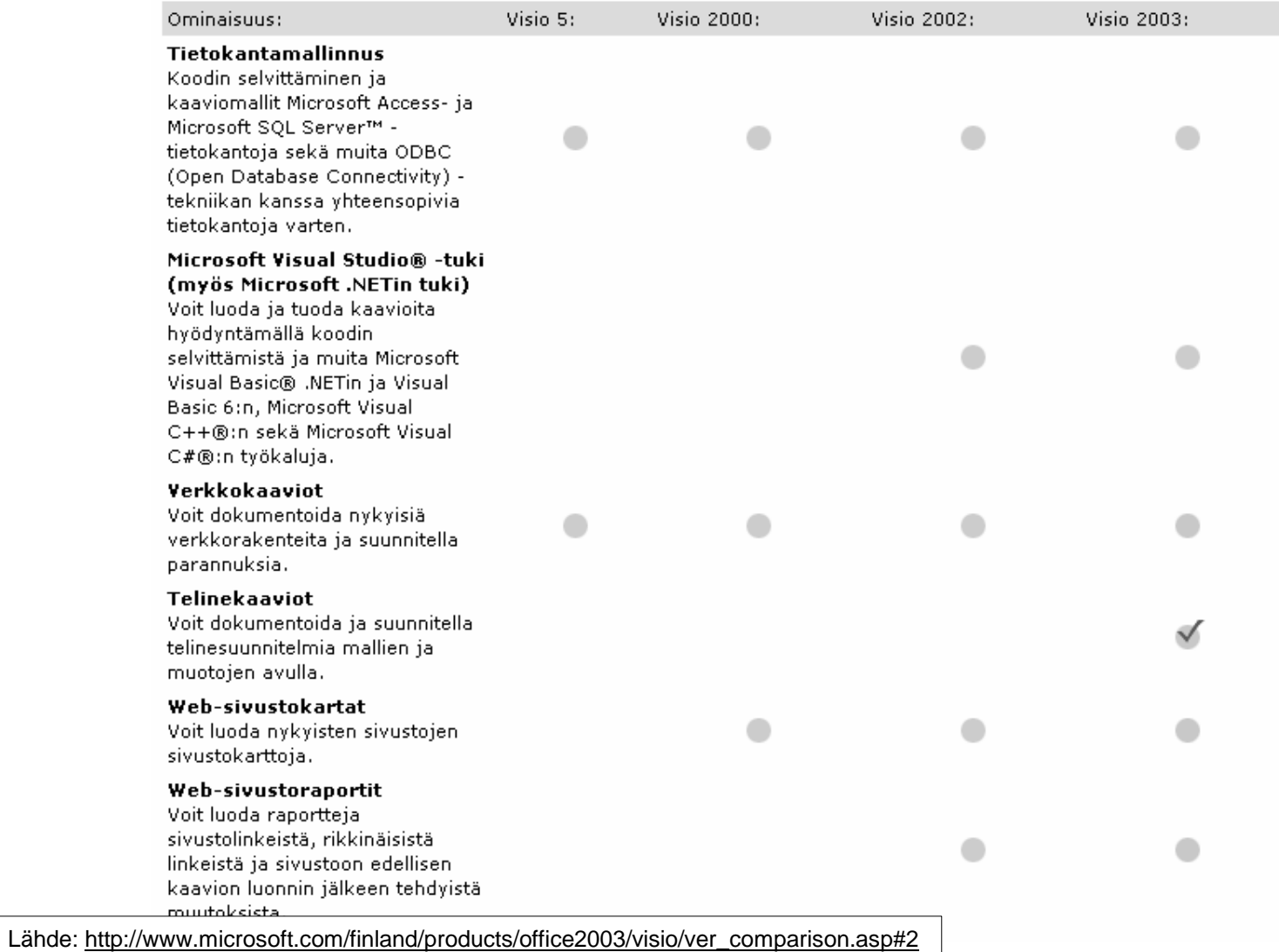

### *Prosessien kuvaaminen Visiolla*

- $\bullet$  Vaihtoehtoisia kaaviotyyppejä on useita:
	- Aivoriihikaavio (ajatusprosessien kuvaaminen)
	- Liiketoimintaprosessit
	- –Ohjelmisto (mm. UML-mallikaaviot)
	- $\equiv$ Lohkokaaviot
	- Vuokaaviot
- • Myös muita kaavioluokkia voidaan käyttää (esim. etsimällä muotoja ja käyttämällä niitäkaavioissa)

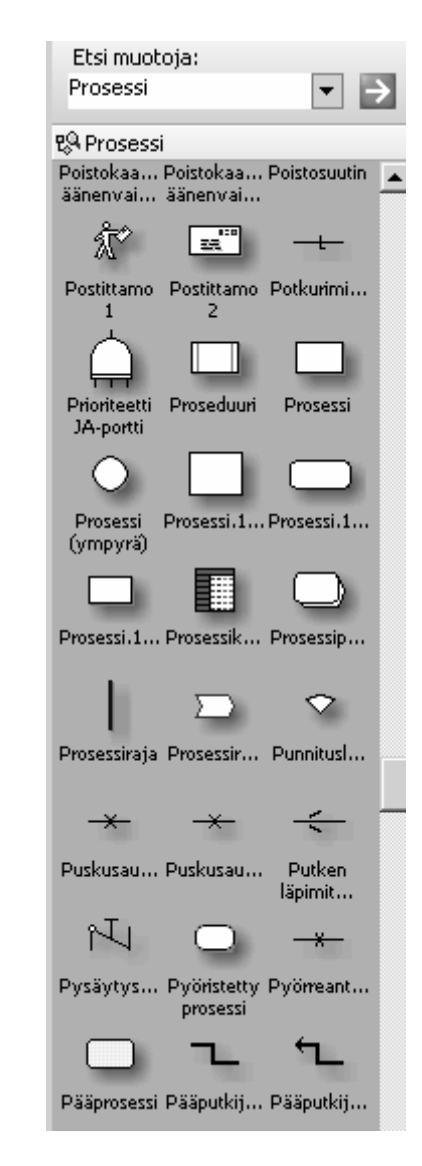

#### *Vuo- ja lohkokaavioiden tekeminen*

- Lohkokaavio-, Peruskaavio- ja eri Vuokaavio-mallien avulla voit luoda lohkokaavioita ja käsitellä vuokaavioita sekä useita kaavioita, jotka eivät kuulu muihin luokkiin, kuten käsitekaavioita ja tietorakennekaavioita
- Uuden kaavion teko:
	- Valitse Tiedosto-valikon Uusi-alivalikosta Valitse piirustustyyppi
	- Valitse Luokka-kohdasta
		- Liiketoiminta-, Lohko- tai Vuokaavio (tai jokin muu luokka)
		- Malli-kohdasta haluamasi Kaaviotyyppi

### *Liiketoimintaprosessit*

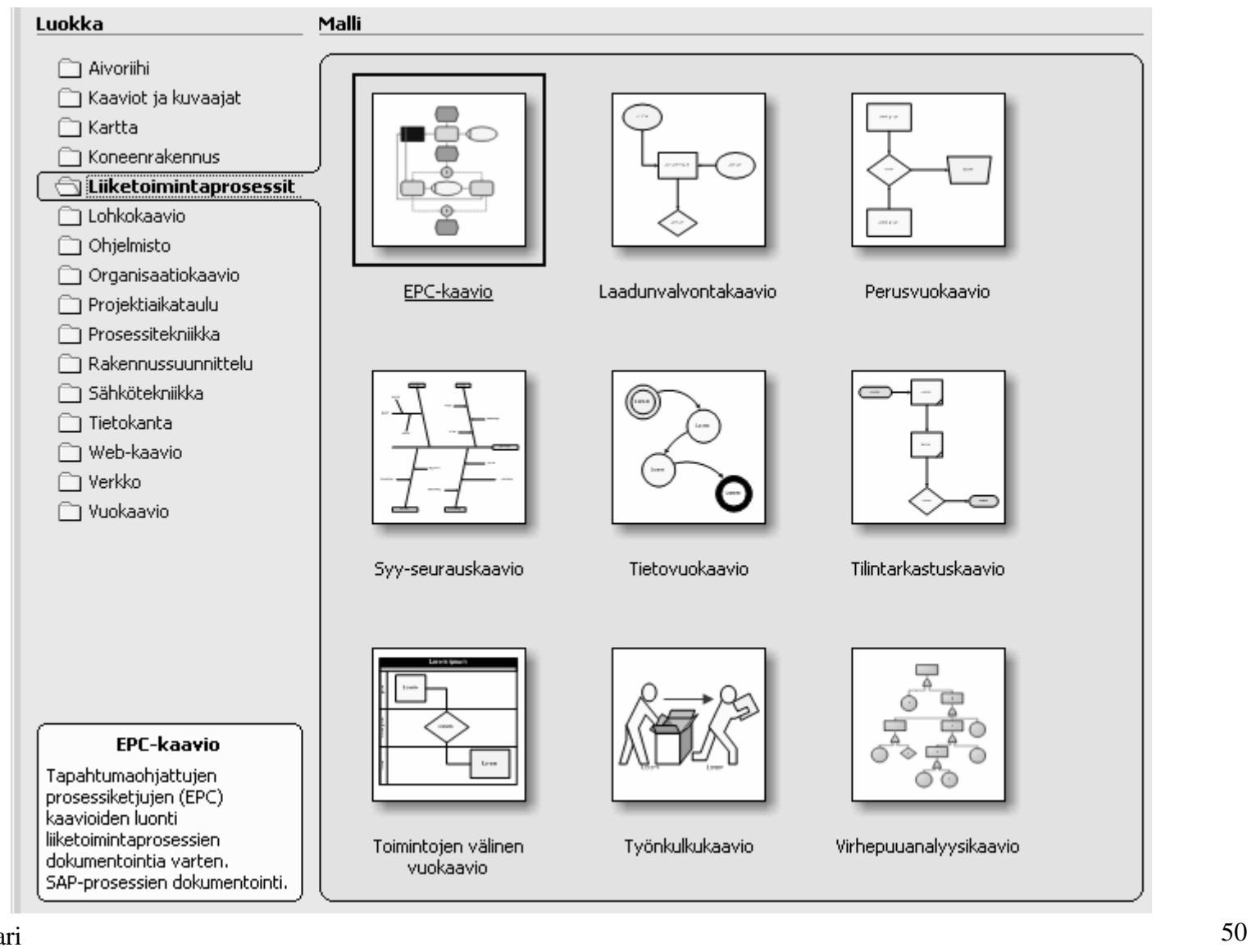

### *Lohkokaaviot*

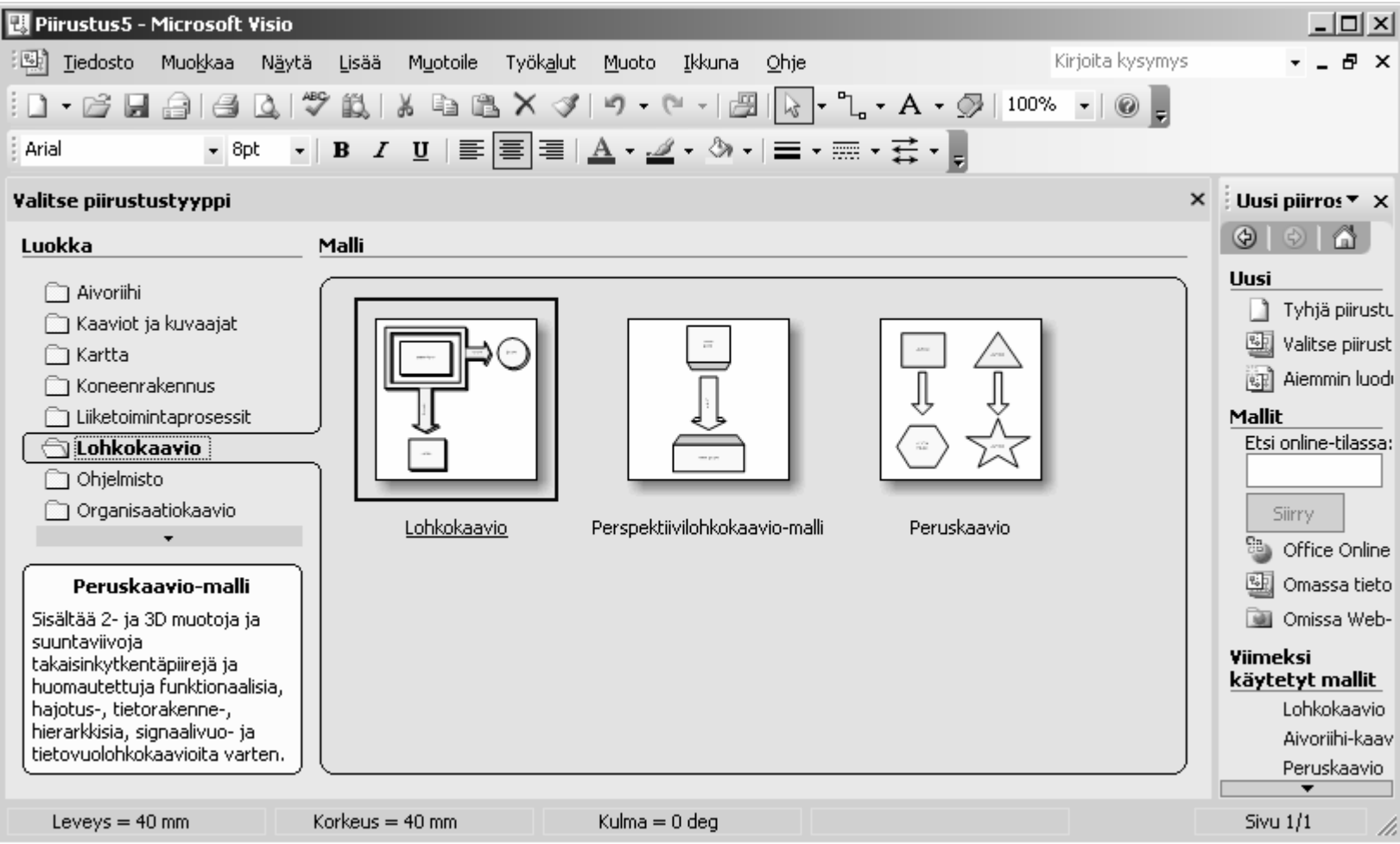

#### *Vuokaaviot*

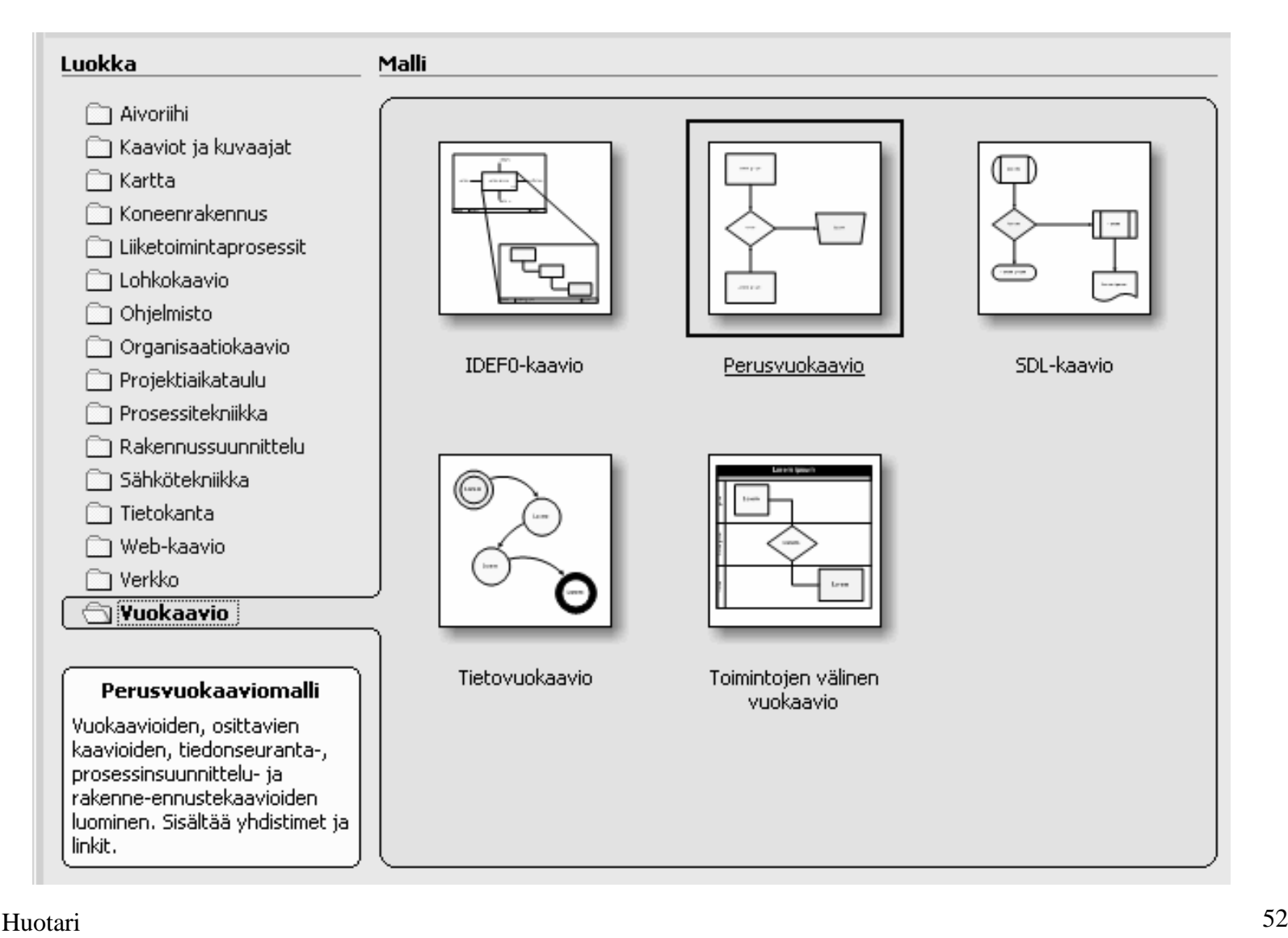

# *Ohjelmiston kuvaaminen*

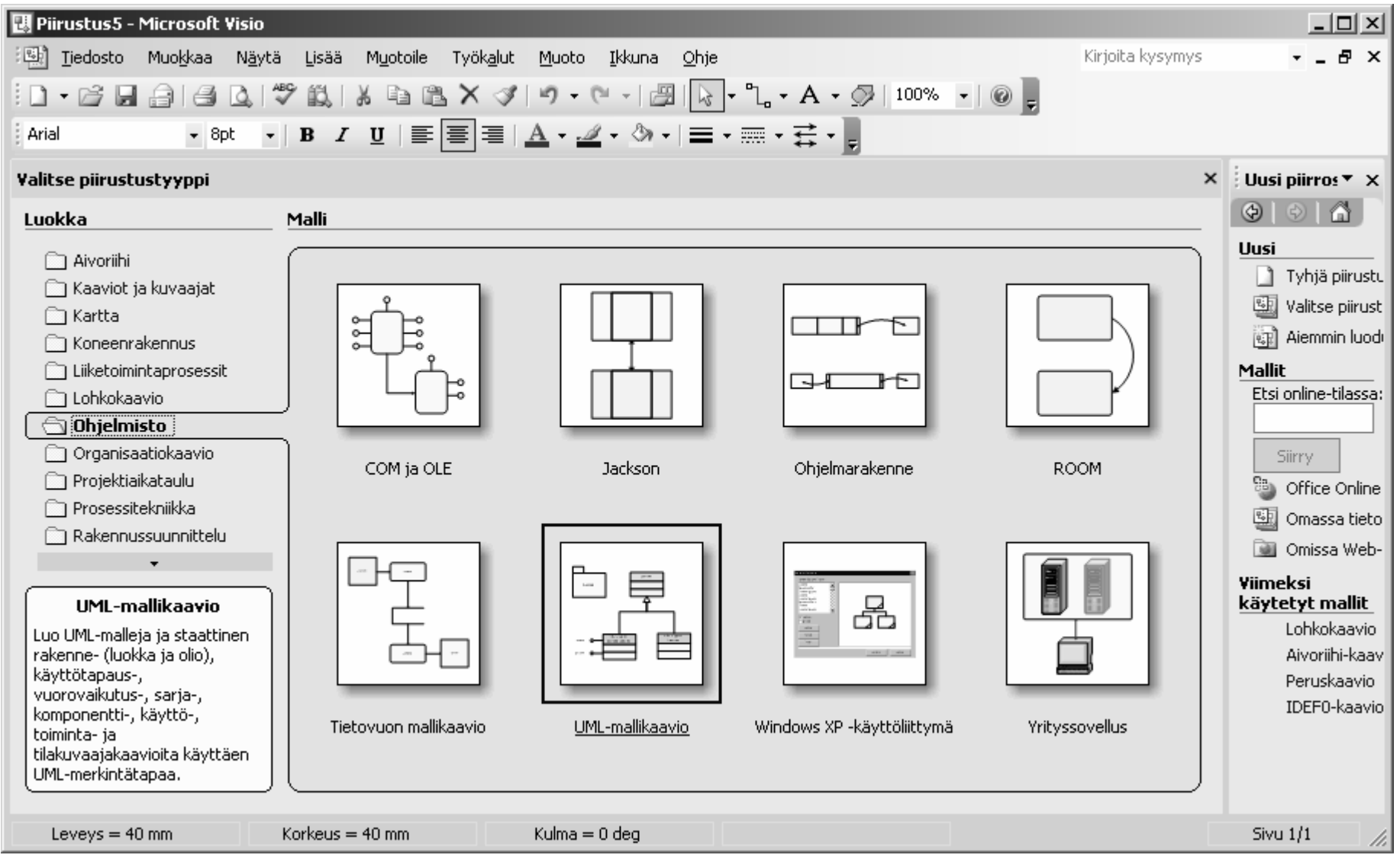

# *Tehtävä*

• Tee lohkokaavio (opetusohjelman ohjeiden mukaan)

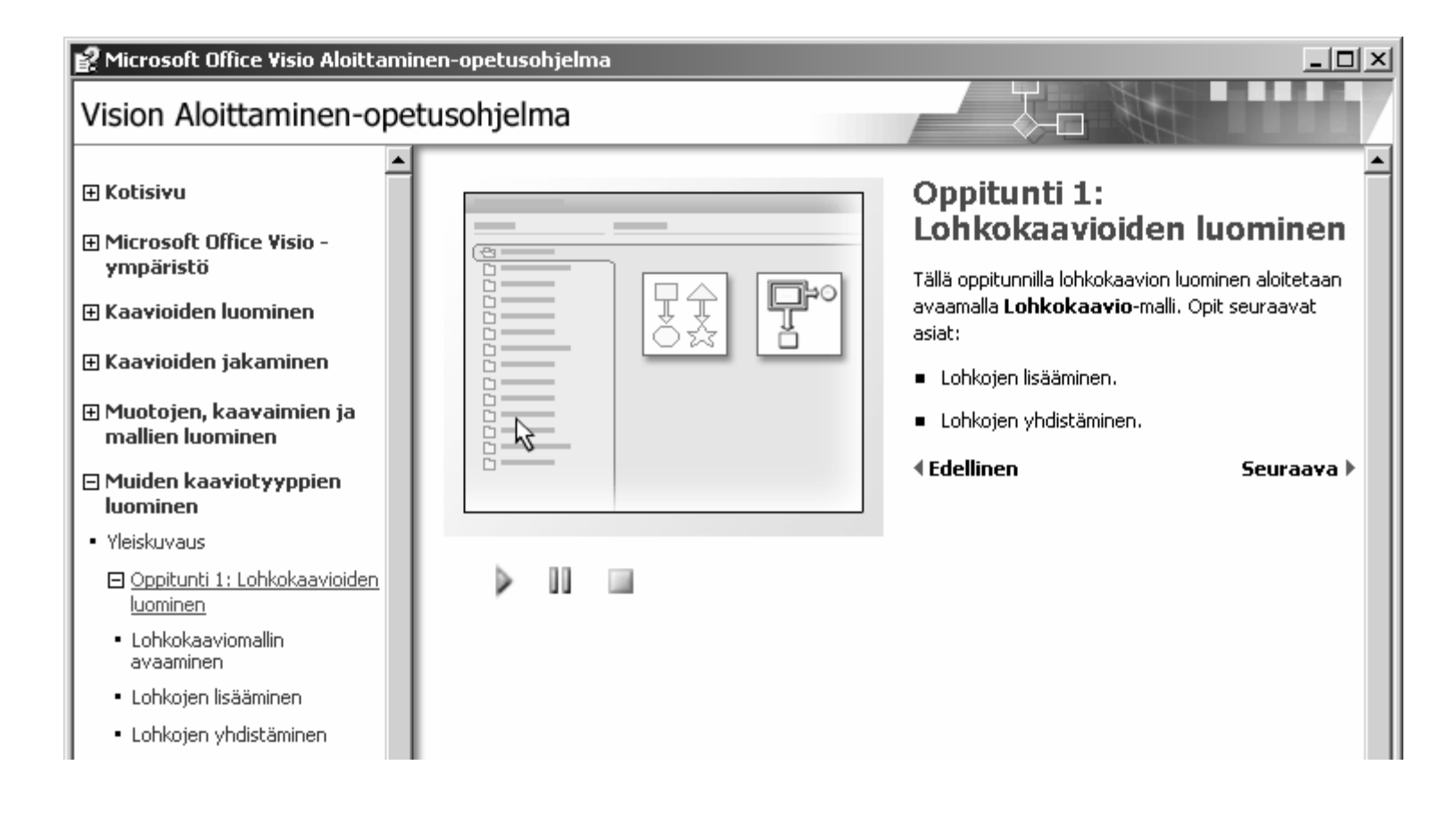

*Vaihtoehtoja aliprosessin tekemiseen*

- Tee uusi sivu aliprosessille ja nimeä se
- V1: määritä ylemmän tason lohkoon Toiminta Muotoile-valikon kauttaToiminta

**Hyperlinkki** 

Sivu:

Muoto:

 $\vert \mathbb{Q} \vert$ 

- esim. Kaksoisnapsautusvälilehti => Siirry sivulle:
- V2: Lisää Hyperlinkki
	- valitse Aliosoite-kohtaan tekemäsi Aliprosessi

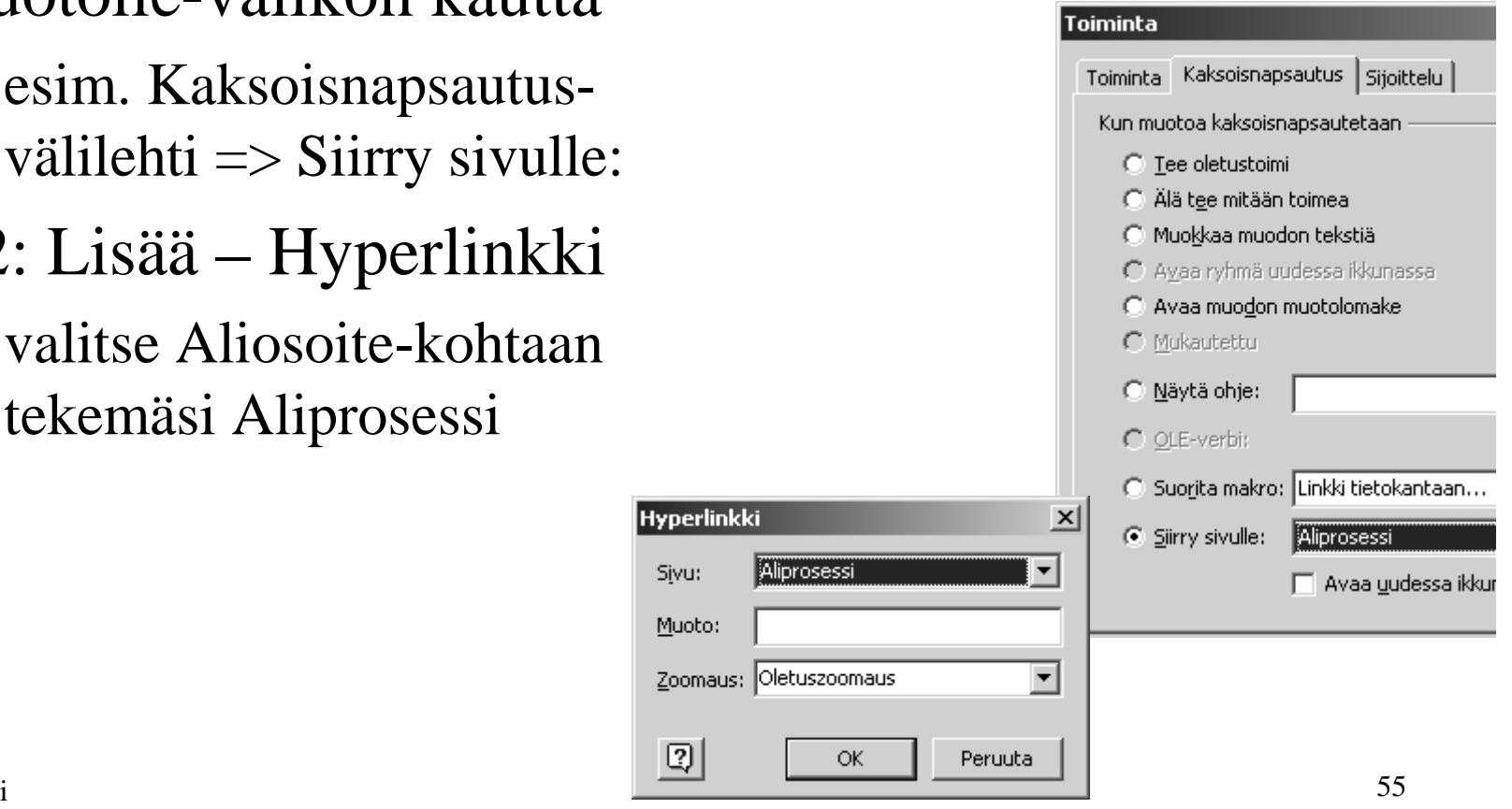

*Linkitetyn aliprosessin näyttäminen*

• Hyperlinkin nimi näkyy napsauttamalla linkitettyäobjektia hiiren kakkosnapilla

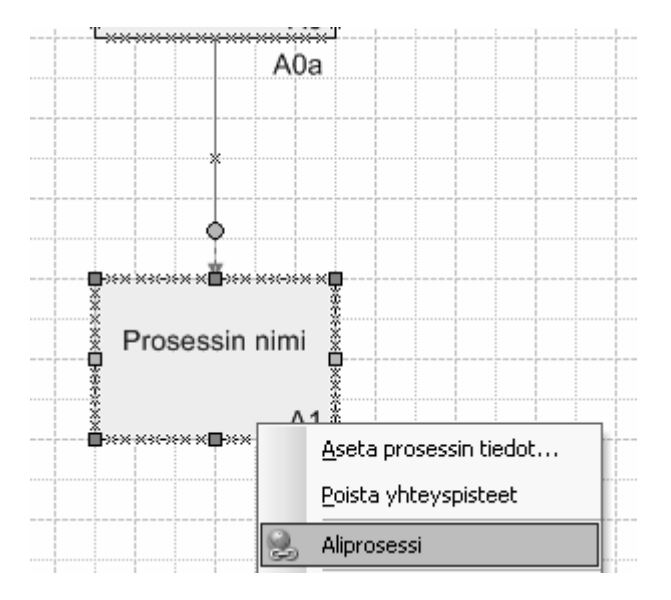

# *Linkkejä*

- http://www.omg.org/technology/documents/modeling\_spec\_catalog.htm
- http://www.microsoft.com/office/visio/prodinfo/default.mspx
- http://sinuhe.jypoly.fi/~huojo/